# **brother.**

 $\overline{\mathsf{I}}$ 

# Kibővített használati útmutató DCP-8250DN

0 verzió **HUN** 

# **A használati útmutatók és azok megtalálása**

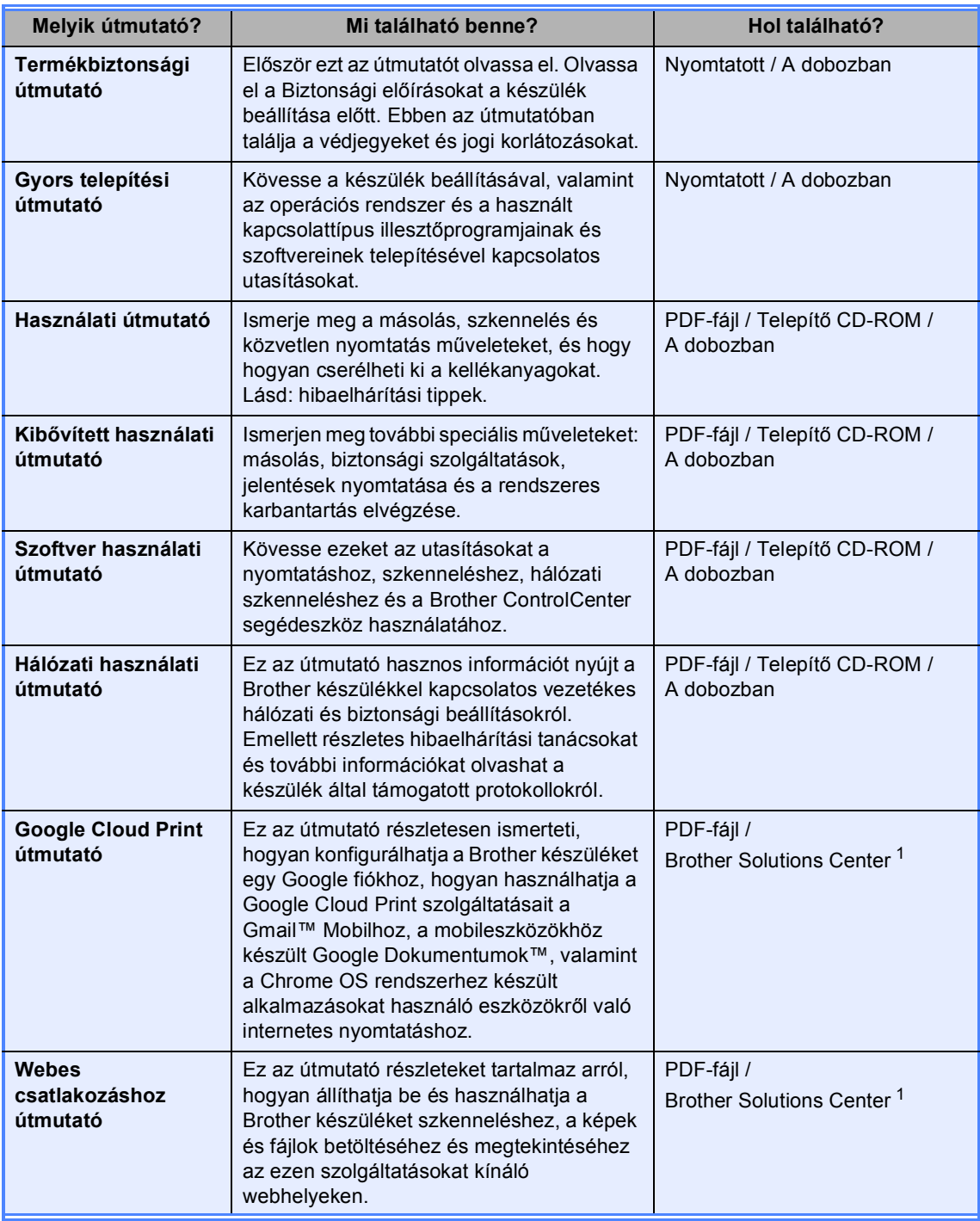

<span id="page-1-0"></span><sup>1</sup> Látogasson meg bennünket az alábbi címen[:http://solutions.brother.com/.](http://solutions.brother.com/)

# Tartalomjegyzék

#### $\mathbf{1}$ Általános beállítások

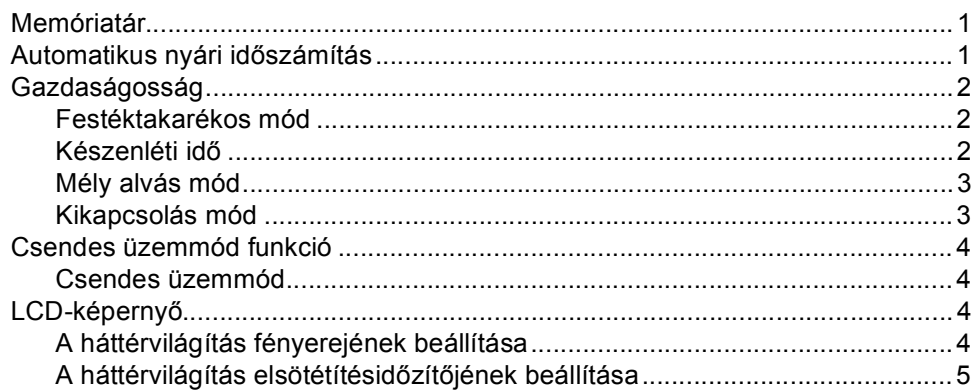

#### $\overline{\mathbf{2}}$ Biztonsági jellemzők

 $\bf 6$ 

15

 $21$ 

 $\mathbf{1}$ 

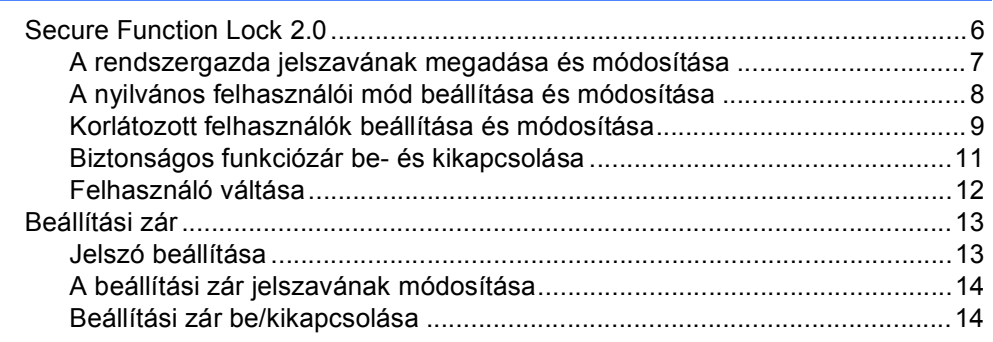

#### $\mathbf{3}$ A Címjegyzék használata

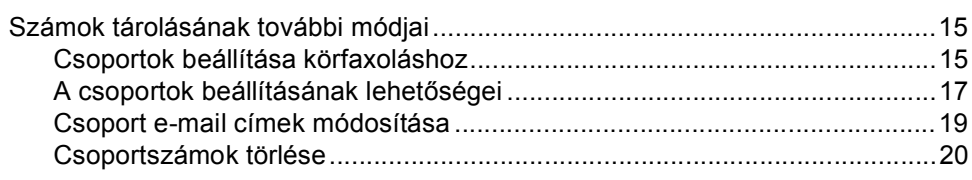

#### Jelentések nyomtatása  $\overline{\mathbf{4}}$

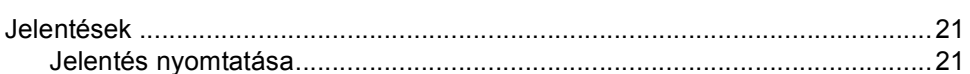

## **[5 Másolatok készítése](#page-25-0) 22**

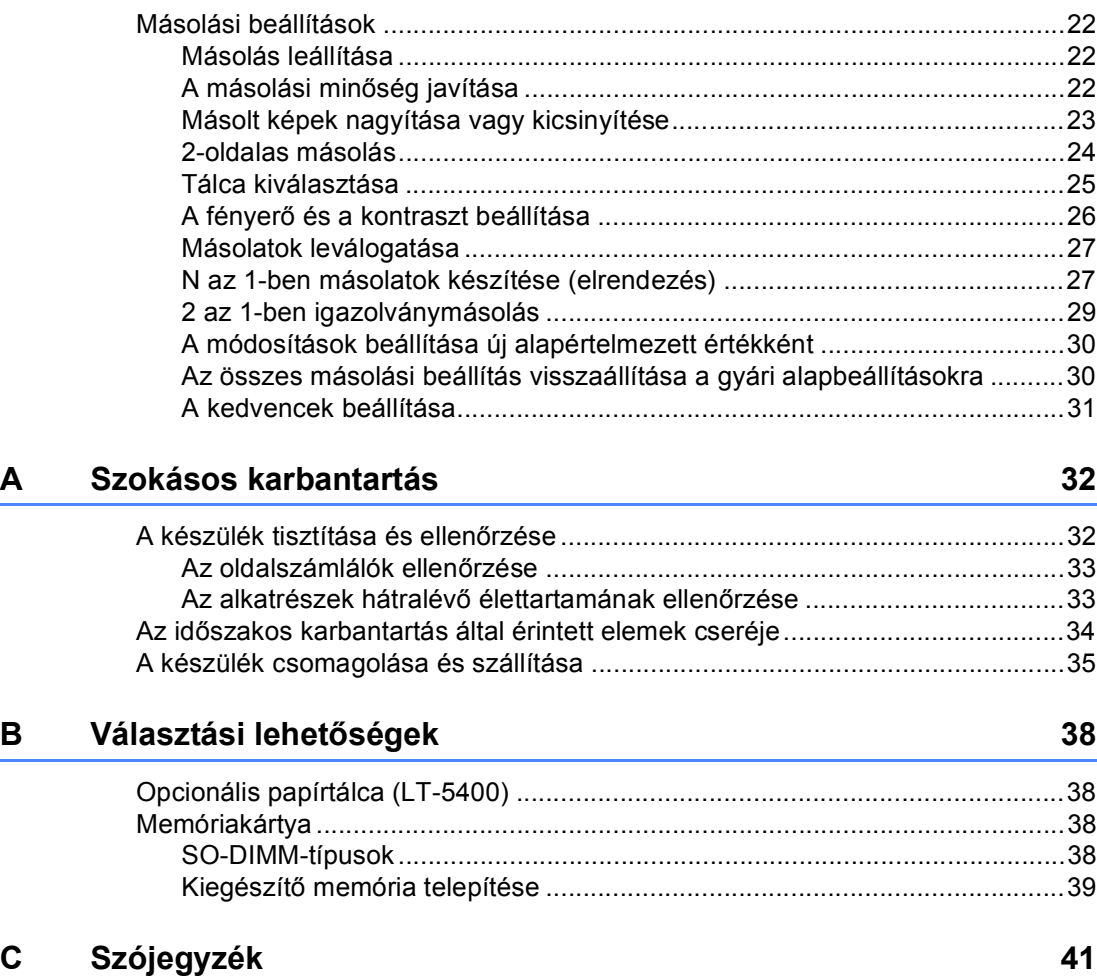

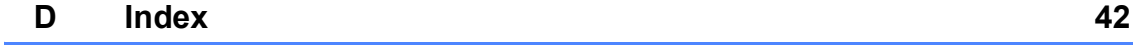

**1**

# <span id="page-4-0"></span>**Általános beállítások <sup>1</sup>**

# <span id="page-4-1"></span>**Memóriatár <sup>1</sup>**

A menübeállításokat a memória rögzíti és áramszünet esetén *nem* vesznek el. Az ideiglenes beállítások (például a kontraszt) *elvesznek*. Az áramkimaradás során a készülék azonban megőrzi a dátumot és az időt legfeljebb 60 óráig.

# <span id="page-4-3"></span><span id="page-4-2"></span>**Automatikus nyári időszámítás <sup>1</sup>**

Beállíthatja a készüléket, hogy automatikusan váltson nyári időszámításra. Tavasszal egy órával előre állítja magát, és egy órával vissza ősszel.

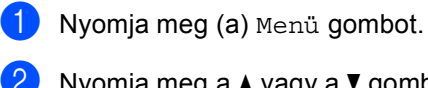

**2** Nyomja meg a  $\triangle$  vagy a  $\triangledown$  gombot a Alapbeáll. megjelenítéséhez. Nyomja meg (a) Alapbeáll. gombot.

8 Nyomja meg (a) Idő&dátum gombot.

Nyomja meg (a) Aut nyá. idősz gombot.

**b** Nyomja meg a Be vagy a Ki gombot.

6 Nyomja meg (a) **Stop/Exit (Stop/Kilépés)** gombot.

# <span id="page-5-0"></span>**Gazdaságosság <sup>1</sup>**

# <span id="page-5-1"></span>**Festéktakarékos mód <sup>1</sup>**

E funkció használatával festéket takaríthat meg. Ha Be állapotba kapcsolja a festékkímélő üzemmódot, akkor a nyomtatás világosabbnak tűnik. Az alapértelmezett beállítás: Ki.

Nyomja meg (a) Menü gombot.

- **2** Nyomja meg a  $\triangle$  vagy a  $\blacktriangledown$  gombot a Ált. beáll. megjelenítéséhez. Nyomja meg (a) Ált. beáll. gombot.
- **C** Nyomja meg a  $\triangle$  vagy a  $\triangledown$  gombot a Ökológia megjelenítéséhez. Nyomja meg (a) Ökológia gombot.
- 4 Nyomja meg (a) Festéktakarékos gombot.
- 

**b** Nyomja meg a Be vagy a Ki gombot.

 $\boxed{6}$  Nyomja meg (a) **Stop/Exit (Stop/Kilépés)** gombot.

#### **Megjegyzés**

Nem ajánlott a Festékkímélő funkció fotók vagy szürkeárnyalatú képek nyomtatásához.

# <span id="page-5-2"></span>**Készenléti idő <sup>1</sup>**

A Készenléti üzemmód beállítással csökkenthető az áramfogyasztás. Amikor a készülék Készenléti üzemmódban (Energiamegtakarítás üzemmódban) van, olyan, mintha ki lenne kapcsolva. A készülék felébred, és elkezd nyomtatni, amikor nyomtatási feladatot kap.

Megadhatja, hogy a készülék mennyi ideig tartó tétlenség után lépjen készenléti üzemmódba.

Az időzítő újraindul, ha a gépen bármilyen műveletet végrehajtanak, például nyomtatási feladatot fogadnak vagy másolást végeznek. Az alapértelmezett beállítás 3 perc.

Amikor a készülék készenléti üzemmódba lép, az LCD háttér-megvilágítás kikapcsol.

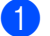

**1** Nyomja meg (a) Menü gombot.

- **2** Nyomja meg a  $\triangle$  vagy a  $\blacktriangledown$  gombot a Ált. beáll. megjelenítéséhez. Nyomja meg (a) Ált. beáll. gombot.
- Nyomja meg a  $\blacktriangle$  vagy a  $\nabla$  gombot a Ökológia megjelenítéséhez. Nyomja meg (a) Ökológia gombot.
- 4 Nyomja meg (a) Alvó mód ideje gombot.
- **6** Az érintőképernyő tárcsázó billentyűivel állítsa be, hogy mennyi ideig (0-90 perc között) legyen a készülék tétlen állapotban, mielőtt készenléti üzemmódba kapcsolna. Nyomja meg (a) OK gombot.

 $\begin{pmatrix} 6 \\ 0 \end{pmatrix}$  Nyomja meg (a) **Stop/Exit (Stop/Kilépés)** gombot.

# <span id="page-6-0"></span>**Mély alvás mód <sup>1</sup>**

Amikor a készülék Készenléti üzemmódban van, és bizonyos ideig nem fogad feladatot, a készülék automatikusan Mély alvás üzemmódra vált. A Mély alvás üzemmód még kevesebb áramot használ, mint a Készenléti üzemmód. A készülék felébred, ha nyomtatási feladatot kap.

Ha a készülék mély alvás üzemmódban van, a háttér-megvilágítása nem világít, és a Kezdőlap gomb elhalványul.

Ha a készülék biztonságos nyomtatási adatokat használ, akkor nem lép mély alvás üzemmódba.

# <span id="page-6-1"></span>**Kikapcsolás mód <sup>1</sup>**

Ha a készülék 4 óráig Mély alvás módban van, automatikusan Kikapcsolás módba lép, és a Kezdőlap gomb halványzölden világít. A Kikapcsolás mód a legalacsonyabb energiafogyasztású üzemmód, amelynek energiafogyasztása körülbelül 0,45 W. A készülék felébresztéséhez nyomja meg az érintőképernyőt.

A Kikapcsolás mód funkciót az alábbi lépések segítségével engedélyezheti vagy tilthatja le:

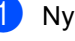

Nyomja meg (a) Menü gombot.

- Nyomja meg a  $\blacktriangle$  vagy a  $\nabla$  gombot a Ált. beáll. megjelenítéséhez. Nyomja meg (a) Ált. beáll. gombot.
- Nyomja meg a  $\blacktriangle$  vagy a  $\nabla$  gombot az Ökológia megjelenítéséhez. Nyomja meg (a) Ökológia gombot.
- Nyomja meg (a) Aut. kikapcs. gombot.
- Nyomja meg a  $Be$  vagy a Ki gombot.
- f **Stop/Exit (Stop/Kilépés)**

#### **Megjegyzés**

A készülék nem lép Kikapcsolás módba, ha vezetékes hálózathoz csatlakozik, vagy ha biztonságos nyomtatási adatok vannak a memóriában.

# <span id="page-7-0"></span>**Csendes üzemmód funkció <sup>1</sup>**

# <span id="page-7-1"></span>**Csendes üzemmód <sup>1</sup>**

A Csendes üzemmód beállítással csökkenthető a nyomtatási zaj. Ha a Csendes üzemmód be van kapcsolva (Be), a nyomtatási sebesség csökken. Az alapértelmezett beállítás: Ki.

- 
- **b** Nyomja meg (a) Menü gombot.
- **2** Nyomja meg a  $\triangle$  vagy a  $\triangledown$  gombot a Ált. beáll. megjelenítéséhez. Nyomja meg (a) Ált. beáll. gombot.
- **3** Nyomja meg a  $\triangle$  vagy a  $\triangledown$  gombot a Csendes mód megjelenítéséhez. Nyomja meg (a) Csendes mód gombot.
- $\overline{4}$  Nyomja meg a Be vagy a Ki gombot.
- $\overline{6}$  Nyomja meg (a) **Stop/Exit (Stop/Kilépés)** gombot.

# <span id="page-7-4"></span><span id="page-7-2"></span>**LCD-képernyő <sup>1</sup>**

## <span id="page-7-3"></span>**A háttérvilágítás fényerejének beállítása <sup>1</sup>**

Beállíthatja az LCD háttérvilágítás fényerejét. Ha nehezen tudja leolvasni az LCD kijelzőt, próbálja meg módosítani a fényerő beállítását.

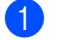

**1** Nyomja meg (a) Menü gombot.

**2** Nyomja meg a  $\triangle$  vagy a  $\triangledown$  gombot a Ált. beáll. megjelenítéséhez. Nyomja meg (a) Ált. beáll. gombot.

**3** Nyomja meg a  $\triangle$  vagy a  $\blacktriangledown$  gombot a LCD Beáll. megjelenítéséhez. Nyomja meg (a) LCD Beáll. gombot.

Nyomja meg (a) Hátsóvilágítás gombot.

- **b** Nyomja meg a Világos, Közép vagy a Sötét gombot.
- $\begin{bmatrix} 6 \\ 8 \end{bmatrix}$  Nyomja meg (a) **Stop/Exit (Stop/Kilépés)** gombot.

# <span id="page-8-0"></span>**A háttérvilágítás elsötétítésidőzítőjének beállítása <sup>1</sup>**

Beállíthatja, mennyi ideig világítson az LCD háttérvilágítása, miután visszatér a Kész képernyőre.

**a** Nyomja meg (a) Menü gombot.

- **2** Nyomia meg a  $\triangle$  vagy a  $\triangledown$  gombot a Ált. beáll. megjelenítéséhez. Nyomja meg (a) Ált. beáll. gombot.
- **3** Nyomja meg a  $\triangle$  vagy a  $\triangledown$  gombot a LCD Beáll. megjelenítéséhez. Nyomja meg (a) LCD Beáll. gombot.
- 4 Nyomja meg (a) Dim Időzítő gombot.
- $\overline{6}$  Nyomja meg a 10 Mp., 20 Mp., 30 Mp. vagy a Ki gombot.
- 6 Nyomja meg (a) **Stop/Exit (Stop/Kilépés)** gombot.

**2**

# <span id="page-9-0"></span>**Biztonsági jellemzők <sup>2</sup>**

# <span id="page-9-1"></span>**Secure Function Lock 2.0**

A Biztonságos funkciózár lehetővé teszi, hogy korlátozza az alábbi készülékfunkciók nyilvános elérését:

- Másol
- Szkennel
- Közvetlen nyomtatás
- $\blacksquare$  Nyomtatás<sup>[1](#page-9-2)</sup>
- Page Limit (Lapfelhasználás korlátozása) [2](#page-9-3)
- Webes csatlakozás
- <span id="page-9-2"></span><sup>1</sup> a Nyomtatás a Google Cloud Print használatával küldött nyomtatási feladatokat foglalja magában.
- <span id="page-9-3"></span><sup>2</sup> a Page Limit (Lapfelhasználás korlátozása) a web alapú kezelő használatával állítható be.

Ez a funkció a felhasználó által megadott menübeállítások hozzáférésének korlátozásával azt is meggátolja, hogy a felhasználók módosítsák a készülék alapbeállításait.

A biztonsági funkciók használata előtt először meg kell adnia egy rendszergazda jelszót.

A korlátozott műveletekhez való hozzáférés egy korlátozott felhasználó létrehozásával engedélyezhető. A korlátozott felhasználóknak meg kell adniuk egy jelszót a készülék használatához.

Jól jegyezze le a jelszót. Ha elfelejti, akkor újra be kell állítania a készülékben tárolt jelszó értékét. A jelszó visszaállításával kapcsolatos információért hívja a Brother vevőszolgálatát.

# **Megjegyzés**

• A Biztonságos funkciózár kézzel állítható be a kezelőpanel, a web alapú kezelő, illetve a BRAdmin Professional 3

alkalmazás (csak Windows® esetén) használatával. A funkció beállításához javasolt a web alapú kezelő vagy a BRAdmin Professional 3 (csak Windows® esetén) használata. (>> Hálózati használati útmutató)

• Csak a rendszergazdák állíthatják be a korlátozásokat, és módosíthatják az egyes felhasználók beállításait.

# <span id="page-10-0"></span>**A rendszergazda jelszavának megadása és módosítása <sup>2</sup>**

#### **Jelszó beállítása <sup>2</sup>**

Az itt beállított jelszót a rendszergazda használja. Ezzel a jelszóval állíthatja be a felhasználókat, és be- vagy kikapcsolhatja a Biztonságos funkciózárat. (Lásd: *[Korlátozott](#page-12-1)  [felhasználók beállítása és módosítása](#page-12-1)* uu [részt a\(z\) 9. oldalon](#page-12-1) és *[Biztonságos](#page-14-1)  [funkciózár be- és kikapcsolása](#page-14-1)* ▶▶ [részt a\(z\) 11. oldalon.](#page-14-1))

## **Megjegyzés**

Jól jegyezze fel a rendszergazda jelszavát. Ha rossz jelszót ír be, akkor az LCD a Rossz jelszó üzenetet jeleníti meg. Adja meg újra a helyes jelszót. Ha elfelejtette a jelszavát, hívja fel a Brother viszonteladóját segítségért.

**i** Nyomja meg (a) Menü gombot.

- Nyomja meg a  $\blacktriangle$  vagy a  $\nabla$  gombot a Ált. beáll. megjelenítéséhez. Nyomja meg (a) Ált. beáll. gombot.
- **3** Nyomja meg a  $\triangle$  vagy a  $\triangledown$  gombot a Biztonság megjelenítéséhez. Nyomja meg (a) Biztonság gombot.
- 4 Nyomja meg (a) Funkció Zárás gombot.
- **5** Adjon meg egy négy karakterből álló jelszót az érintőképernyő gombjainak megnyomásával. Nyomja meg (a) OK gombot.
- 6 Adja meg újra a jelszót, amikor az LCDkijelzőn a E11.: üzenet jelenik meg. Nyomja meg (a) OK gombot.
- $\sqrt{ }$  Nyomja meg (a) **Stop/Exit (Stop/Kilépés)** gombot.

## **A jelszó módosítása <sup>2</sup>**

- **b** Nyomja meg (a) Menü gombot.
- **2** Nyomja meg a  $\triangle$  vagy a  $\triangledown$  gombot a Ált. beáll. megjelenítéséhez. Nyomja meg (a) Ált. beáll. gombot.
- **C** Nyomja meg a  $\triangle$  vagy a  $\triangledown$  gombot a Biztonság megjelenítéséhez. Nyomja meg (a) Biztonság gombot.
- Nyomja meg (a) Funkció Zárás gombot.
- Nyomja meg (a) Jelszó megadás gombot.
- 6 Adja meg a regisztrált négyjegyű jelszót az érintőképernyő gombjainak megnyomásával. Nyomja meg (a) OK gombot.
- **Adjon meg egy négy karakterből álló új** jelszót az érintőképernyő gombjainak megnyomásával. Nyomja meg (a) OK gombot.
- 8 Adja meg újra a jelszót, amikor az LCDkijelzőn a E11.: üzenet jelenik meg. Nyomja meg (a) OK gombot.
- Nyomja meg (a) **Stop/Exit (Stop/Kilépés)** gombot.

# <span id="page-11-0"></span>**A nyilvános felhasználói mód beállítása és módosítása <sup>2</sup>**

A nyilvános felhasználói mód azon funkciók hozzáférését korlátozza, melyek valamennyi nyilvános felhasználó számára elérhetőek. A nyilvános felhasználóknak nem kell jelszót használniuk ahhoz, hogy az itt beállított funkciókat elérjék. Egy nyilvános felhasználót állíthat be.

- **1** Nyomja meg (a) Menü gombot.
- **2** Nyomja meg a  $\triangle$  vagy a  $\triangledown$  gombot a Ált. beáll. megjelenítéséhez. Nyomja meg (a) Ált. beáll. gombot.
- 3 Nyomja meg a  $\triangle$  vagy a  $\nabla$  gombot a Biztonság megjelenítéséhez. Nyomja meg (a) Biztonság gombot.
- 4 Nyomja meg (a) Funkció Zárás gombot.
- **b** Nyomja meg (a) Azonosító beáll. gombot.
- 6 Adja meg a rendszergazdai jelszót az érintőképernyő gombjainak megnyomásával. Nyomja meg (a) OK gombot.
- **Nyomja meg a**  $\triangle$  **vagy a**  $\triangledown$  **gombot a** Publikus megjelenítéséhez. Nyomja meg (a) Publikus gombot.
- **8** Válasszon az alábbi lehetőségek közül:
	- A nyilvános felhasználó beállításához nyomja meg a Engedélyezés vagy a Letiltás gombot az egyes műveletekhez a következőképpen: nyomja meg a Másol gombot. Ezután nyomja meg a Engedélyezés vagy a Letiltás gombot. Miután beállította a Másol lehetőséget, ismételje meg ezeket a lépéseket a Szkennelés, Közvetlen nyomtatás, Nyomtatás és Webes csatlakozás funkciók esetében is.
	- A nyilvános felhasználó beállításainak módosításához nyomja meg a▲ vagy ▼ gombot a módosítani kívánt beállítás megjelenítéséhez. Nyomja meg a beállítást, majd a Engedélyezés vagy a Letiltás gombot. Ismételje meg ezt a lépést a beállítások módosításának befejezéséig.

Nyomja meg (a) **Stop/Exit (Stop/Kilépés)** gombot.

# <span id="page-12-1"></span><span id="page-12-0"></span>**Korlátozott felhasználók beállítása és módosítása <sup>2</sup>**

Beállíthat jelszóval rendelkező felhasználókat, és korlátozhatja a funkciókat, amelyekhez hozzáférhetnek. A web alapú kezelő vagy a BRAdmin Professional 3 alkalmazás (csak Windows<sup>®</sup> esetén) használatával speciális korlátozásokat is megadhat, például oldalszámláló vagy a számítógép-felhasználó bejelentkezési neve szerinti korlátozást is. (>> Hálózati használati útmutató) Legfeljebb 25 korlátozott felhasználót állíthat be.

#### **Korlátozott felhasználók beállítása <sup>2</sup>**

- **b** Nyomja meg (a) Menü gombot.
- Nyomja meg a  $\blacktriangle$  vagy a  $\nabla$  gombot a Ált. beáll. megjelenítéséhez. Nyomja meg (a) Ált. beáll. gombot.
- **3** Nyomja meg a  $\triangle$  vagy a  $\triangledown$  gombot a Biztonság megjelenítéséhez. Nyomja meg (a) Biztonság gombot.
- 4 Nyomja meg (a) Funkció Zárás gombot.
- **b** Nyomja meg (a) Azonosító beáll. gombot.
- 6 Adja meg a négy karakterből álló rendszergazdai jelszót az érintőképernyő gombjainak megnyomásával. Nyomja meg (a) OK gombot.
- <span id="page-12-2"></span>**Nyomja meg a**  $\triangle$  **vagy a**  $\triangledown$  **gombot a** FelhasználóXX megjelenítéséhez. Nyomja meg (a) FelhasználóXX gombot.
- 8 Adja meg a felhasználónevet az érintőképernyő gombjainak megnyomásával. (>> Használati útmutató: *Szövegbevitel*) Nyomja meg (a) OK gombot.
- 9 Adjon meg egy négy karakterből álló felhasználói jelszót az érintőképernyő gombjainak megnyomásával. Nyomja meg (a) OK gombot.
- <span id="page-12-3"></span>**(0)** A korlátozott felhasználó beállításához nyomja meg a Engedélyezés vagy a Letiltás gombot az egyes műveletekhez a következőképpen: nyomja meg a Másol gombot. Ezután nyomja meg a Engedélyezés vagy a Letiltás gombot. Miután beállította a Másol lehetőséget, ismételje meg ezeket a lépéseket a Szkennelés, Közvetlen nyomtatás, Nyomtatás és Webes csatlakozás funkciók esetében is.
- Nyomja meg a  $\Rightarrow$  gombot, majd ismételje me[g](#page-12-2) a  $\bigcirc$ - $\bigcirc$  lépést a további felhasználók és jelszavak megadásához.
- $\bigotimes$  Nyomja meg (a) **Stop/Exit (Stop/Kilépés)** gombot.

## **Megjegyzés**

Nem használhatja ugyanazt a nevet egy másik felhasználó neveként.

#### **Korlátozott felhasználók felhasználónevének, jelszavának vagy beállításainak módosítása <sup>2</sup>**

Nyomja meg (a) Menü gombot.

- **2** Nyomja meg a  $\triangle$  vagy a  $\triangledown$  gombot a Ált. beáll. megjelenítéséhez. Nyomja meg (a) Ált. beáll. gombot.
- Nyomja meg a  $\blacktriangle$  vagy a  $\nabla$  gombot a Biztonság megjelenítéséhez. Nyomja meg (a) Biztonság gombot.
- Nyomja meg (a) Funkció Zárás gombot.
- Nyomja meg (a) Azonosító beáll. gombot.
- 6 Adja meg a négy karakterből álló rendszergazdai jelszót az érintőképernyő gombjainak megnyomásával. Nyomja meg (a) OK gombot.
- **Nyomja meg a**  $\triangle$  **vagy**  $\triangledown$  **gombot a** módosítani kívánt meglévő korlátozott felhasználó megjelenítéséhez. Nyomja meg a felhasználónevet.
- 8 Nyomja meg (a) Változtat gombot. A felhasználónév módosításához adjon meg egy új felhasználónevet az érintőképernyő gombjainak megnyomásával. (>> Használati útmutató: *Szövegbevitel*) Nyomja meg (a) OK gombot.
- **9** A jelszó módosításához adjon meg egy négy karakterből álló új felhasználói jelszót az érintőképernyő gombjainak megnyomásával. Nyomja meg (a) OK gombot.
- **il Egy korlátozott felhasználó** beállításainak módosításához nyomja meg a ▲ vagy a ▼ gombot a módosítani kívánt beállítás megjelenítéséhez. Nyomja meg a beállítást, majd a Engedélyezés vagy a Letiltás gombot. Ismételje meg ezt a lépést a beállítások módosításának befejezéséig.
- 11 Nyomja meg (a)

**Stop/Exit (Stop/Kilépés)** gombot.

**Megjegyzés**

Nem használhatja ugyanazt a nevet egy másik felhasználó neveként.

#### **Meglévő korlátozott felhasználók visszaállítása <sup>2</sup>**

- Nyomja meg (a) Menü gombot.
- Nyomja meg a  $\blacktriangle$  vagy a  $\nabla$  gombot a Ált. beáll. megjelenítéséhez. Nyomja meg (a) Ált. beáll. gombot.
- **3** Nyomja meg a  $\triangle$  vagy a  $\triangledown$  gombot a Biztonság megjelenítéséhez. Nyomja meg (a) Biztonság gombot.
- Nyomja meg (a) Funkció Zárás gombot.
- **b** Nyomja meg (a) Azonosító beáll. gombot.
- 6 Adja meg a négy karakterből álló rendszergazdai jelszót az érintőképernyő gombjainak megnyomásával. Nyomja meg (a) OK gombot.
- Nyomja meg a ▲ vagy ▼ gombot a visszaállítani kívánt meglévő korlátozott felhasználó megjelenítéséhez. Nyomja meg a felhasználónevet.
- $\begin{bmatrix} 8 \end{bmatrix}$  Nyomja meg (a) Újraindít gombot.
- **9** Nyomja meg a Igen gombot a meglévő korlátozott felhasználó visszaállításához.
- 10 Nyomja meg (a) **Stop/Exit (Stop/Kilépés)** gombot.

# <span id="page-14-1"></span><span id="page-14-0"></span>**Biztonságos funkciózár beés kikapcsolása <sup>2</sup>**

#### **Biztonságos funkciózár bekapcsolása**

- **b** Nyomja meg (a) Menü gombot.
- Nyomja meg a ▲ vagy a ▼ gombot a Ált. beáll. megjelenítéséhez. Nyomja meg (a) Ált. beáll. gombot.
- **3** Nyomja meg a  $\triangle$  vagy a  $\triangledown$  gombot a Biztonság megjelenítéséhez. Nyomja meg (a) Biztonság gombot.
- 4 Nyomja meg (a) Funkció Zárás gombot.
- **b** Nyomja meg (a)  $Z$ ár Ki $\Rightarrow$ Be gombot.
- 6 Adja meg a regisztrált, négy karakterből álló rendszergazdai jelszót az érintőképernyő gombjainak megnyomásával. Nyomja meg (a) OK gombot.

#### **Biztonságos funkciózár kikapcsolása**

- a Nyomja meg a Publikus vagy a xxxxx gombot (ahol a xxxxx a felhasználó neve).
- Nyomja meg (a) Zár Be⇒Ki gombot.
- 3 Adja meg a regisztrált, négy karakterből álló rendszergazdai jelszót az érintőképernyő gombjainak megnyomásával. Nyomja meg (a) OK gombot.

# **Megjegyzés**

Ha rossz jelszót ír be, akkor az LCD a Rossz jelszó üzenetet jeleníti meg. Írja be ismét a helyes jelszót.

# <span id="page-15-0"></span>**Felhasználó váltása <sup>2</sup>**

Ez a beállítás lehetővé teszi, hogy regisztrált korlátozott felhasználók és a nyilvános mód között váltson, akkor, ha a Biztonságos funkciózár lehetőség be van kapcsolva.

#### **A korlátozott felhasználói mód megváltoztatása**

- a Nyomja meg a Publikus vagy a xxxxx gombot (ahol a xxxxx a felhasználó neve). Nyomja meg (a) Felhaszn.Változ gombot.
- **2** Nyomja meg a  $\triangle$  vagy a  $\triangledown$  gombot a felhasználóneve megjelenítéséhez.
- **6** Nyomja meg a felhasználónevét.
- 4 Adja meg a regisztrált négyjegyű jelszót az érintőképernyő gombjainak megnyomásával. Nyomja meg (a) OK gombot.

## **Megjegyzés**

- Ha az aktuális azonosító a használni kívánt funkcióra van korlátozva, a Belépés tiltva üzenet jelenik meg az LCD-kijelzőn.
- Ha az azonosítóhoz lapfelhasználási korlátozás van beállítva, és már elérte a maximális lapszámot, a kijelzőn a Korlát túllépése szöveg jelenik meg, amikor adatokat nyomtat. Lépjen kapcsolatba a rendszergazdával a Biztonsági funkciózár beállításainak ellenőrzéséhez.

#### **Váltás nyilvános módba**

- a Nyomja meg (a) xxxxx gombot. (ahol a xxxxx a felhasználó neve)
- Nyomja meg (a) Nyilvá- nosra gombot.

## **Megjegyzés**

- Miután egy korlátozott felhasználó befejezte a készülék használatát, az egy percen belül visszaáll nyilvános módra.
- Ha a használni kívánt funkció minden felhasználó esetében korlátozott, a Belépés tiltva szöveg jelenik meg a kijelzőn, a készülék visszaáll üzemkész módba, és nem tudja elérni a használni kívánt funkciót.

# <span id="page-16-0"></span>**Beállítási zár**

Beállítási zár alkalmazása során megadhat egy jelszót, így megakadályozhatja, hogy mások véletlenül módosítsák a készülék beállításait.

Jól jegyezze le a jelszót. Ha elfelejti, akkor újra be kell állítania a készülékben tárolt jelszavak értékét. Kérjük, hívja a rendszergazdát vagy a Brother ügyfélszolgálatát.

Ha a Beállítási zár Be állapotban van, nem férhet hozzá a Menü gombhoz, és nem szerkesztheti a Címjegyzékben tárolt számokat. Továbbra is használhatja a Címjegyzék gombot e-mail üzenetek küldéséhez a korábban tárolt számokhoz.

# <span id="page-16-1"></span>**Jelszó beállítása <sup>2</sup>**

- **1** Nyomja meg (a) Menü gombot.
- **2** Nyomja meg a  $\triangle$  vagy a  $\triangledown$  gombot a Ált. beáll. megjelenítéséhez. Nyomja meg (a) Ált. beáll. gombot.
- S Nyomja meg a  $\triangle$  vagy a  $\triangledown$  gombot a Biztonság megjelenítéséhez. Nyomja meg (a) Biztonság gombot.
- 4 Nyomja meg (a) Zár beállítása gombot.
- **b** Adjon meg egy négy karakterből álló jelszót az érintőképernyő gombjainak megnyomásával. Nyomja meg (a) OK gombot.
- 6 Adja meg újra a jelszót, amikor az LCDkijelzőn a Ell.: üzenet jelenik meg. Nyomja meg (a) OK gombot.
	- Nyomja meg (a) **Stop/Exit (Stop/Kilépés)** gombot.

# <span id="page-17-0"></span>**A beállítási zár jelszavának módosítása <sup>2</sup>**

- Nyomja meg (a) Menü gombot.
- **2** Nyomja meg a  $\triangle$  vagy a  $\triangledown$  gombot a Ált. beáll. megjelenítéséhez. Nyomja meg (a) Ált. beáll. gombot.
- **3** Nyomja meg a  $\triangle$  vagy a  $\nabla$  gombot a Biztonság megjelenítéséhez. Nyomja meg (a) Biztonság gombot.
- 4 Nyomja meg (a) Zár beállítása gombot.
- **Nyomja meg (a)** Jelszó megadás gombot.
- 6 Adja meg a regisztrált négyjegyű jelszót az érintőképernyő gombjainak megnyomásával. Nyomja meg (a) OK gombot.
- **Z** Adjon meg egy négy karakterből álló új jelszót az érintőképernyő gombjainak megnyomásával. Nyomja meg (a) OK gombot.
- 8 Adja meg újra a jelszót, amikor az LCDkijelzőn a Ell.: üzenet jelenik meg. Nyomja meg (a) OK gombot.
- **9** Nyomja meg  $(a)$ **Stop/Exit (Stop/Kilépés)** gombot.

# <span id="page-17-1"></span>**Beállítási zár be/kikapcsolása2**

Ha az alábbi utasításokat követve rossz jelszót ad meg, az LCD-n a Rossz jelszó üzenet lesz látható. Írja be ismét a helyes jelszót.

#### **Beállítási zár bekapcsolása**

- **b** Nyomja meg (a) Menü gombot.
	- Nyomja meg a  $\blacktriangle$  vagy a  $\nabla$  gombot a
	- Ált. beáll. megjelenítéséhez. Nyomja meg (a) Ált. beáll. gombot.
- **3** Nyomja meg a  $\triangle$  vagy a  $\triangledown$  gombot a Biztonság megjelenítéséhez. Nyomja meg (a) Biztonság gombot.
- 4 Nyomja meg (a) Zár beállítása gombot.
- **b** Nyomja meg (a)  $Z$ ár Ki $\Rightarrow$ Be gombot.
- 6 Adja meg a regisztrált, négy karakterből álló rendszergazdai jelszót az érintőképernyő gombjainak megnyomásával. Nyomja meg (a) OK gombot.

A kijelzőn zárolás jelenik meg a Zár beállítása és Menü gombnál.

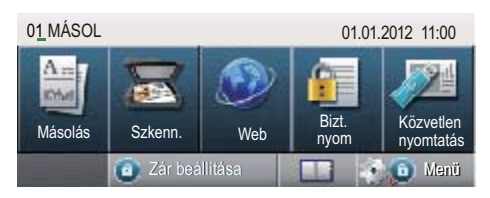

#### **Beállítási zár kikapcsolása**

a Nyomja meg az LCD-n a Zár beállítása gombot.

**2** Adja meg a regisztrált, négy karakterből álló rendszergazdai jelszót az érintőképernyő gombjainak megnyomásával. Nyomja meg (a) OK gombot.

**3**

# <span id="page-18-0"></span>**A Címjegyzék használata <sup>3</sup>**

# <span id="page-18-1"></span>**Számok tárolásának további módjai <sup>3</sup>**

# <span id="page-18-2"></span>**Csoportok beállítása körfaxoláshoz <sup>3</sup>**

Ha gyakran küldi ugyanazt a szkennelt adatot több e-mail címre, akkor ezt megkönnyítendő beállíthat egy csoportot.

A csoportok gyorstárcsázható számként rögzíthetők. Minden csoport egy gyorstárcsázási helyet használ fel. Ezt követően elküldheti az e-mail üzenetet a csoport összes tagja részére a gyorstárcsázási szám beütésével. Nyomja meg a E-mail küldése gombot, majd nyomja meg a **Start** gombot.

Mielőtt egy számot hozzáadna a csoporthoz, rögzítenie kell azt gyorstárcsázható számként. Legfeljebb 20 kisebb csoporttal rendelkezhet, vagy maximum 331 számot rendelhet egy nagy csoporthoz.

A csoportszámok megadásához elérhető opciók felsorolását a következő táblázatban találja: [17. oldal](#page-20-1).

- Nyomja meg a **(Címjegyzék)** gombot.
- 
- Nyomja meg  $(a)$  Szerk. gombot.
- 6 Nyomja meg a Csop. beáll. (Gyorshívás) elemet, amelyben tárolni kívánja az új csoportot.
- 

## **Megjegyzés**

A készülék automatikusan hozzárendel egy rendelkezésre álló gyorstárcsázó számot az új csoporthoz.

- Válasszon az alábbi lehetőségek közül:
	- Nyomja meg az OK gombot a megjelenített gyorstárcsázási szám elfogadásához.
	- Adjon meg egy új számot az érintőképernyő gombjainak használatával.

Nyomja meg (a) OK gombot.

e Adja meg a csoport nevét (legfeljebb 15 karakter) az érintőképernyő gombjainak megnyomásával.

Nyomja meg a **Aio** gombot a számok, betűk és speciális karakterek kiválasztásához. (>> Használati útmutató: *Szövegbevitel*) Nyomja meg (a) OK gombot.

- 6 Válasszon az alábbi lehetőségek közül:
	- $\blacksquare$  Nyomja meg az  $OK$  gombot a megjelenített csoportszám elfogadásához.
	- Adjon meg egy új csoportszámot az érintőképernyő gombjainak használatával. Nyomja meg (a) OK gombot.

<span id="page-18-3"></span>g A regisztráció típusa és a fájltípus kiválasztásához nyomja meg a 4 vagy a ▶ gombot a következők megjelenítéséhez: F&F PDF k. e-mailben,

F&F TIFF k. e-mailben, Szín. PDF e-mailben, Szín. JPEG e-mailben, Szín. XPS e-mailben, Szürke PDF e-mailben, Szürke JPEG e-mailben, Szürke XPS e-mailben. Nyomja meg a kívánt opciót.

#### 3. fejezet

8 A jelölőnégyzet megnyomásával egy piros pipa jelenik meg, és gyorstárcsázási számokat adhat a csoporthoz. Ha betűrendben szeretné listázni a számokat, nyomja meg a wod A gombot. Nyomja meg (a) OK gombot.

#### **Megjegyzés**

A gyorstárcsázási számok # jellel kezdődnek.

9 A csoportszám szkennelési felbontásának kiválasztásához ugorjon a következő lépésre a következő táblázatban látható módon.

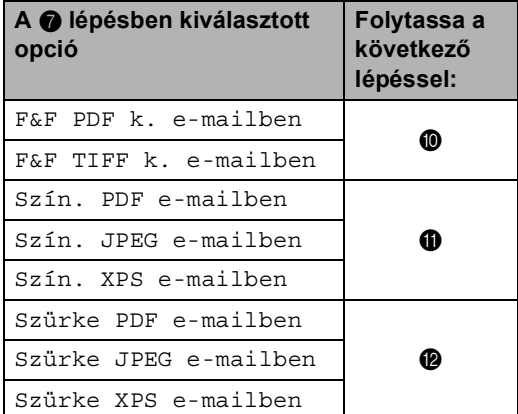

- <span id="page-19-0"></span>**iO** Válassza ki a felbontást a 300 dpi, 200 dpi vagy 200 x 100 dpi értékek közül.
	- Ha a F&F PDF k. e-mailben pontot választotta, a **®** lépéssel folytassa.
	- Ha a F&F TIFF k. e-mailben po[n](#page-19-4)tot választotta, a  $\bullet$ lépéssel folytassa.
- <span id="page-19-1"></span>**k 1** Válassza ki a felbontást a következők közül: 100 dpi, 200 dpi, 300 dpi, 600 dpi vagy Auto.
	- Ha a Szín. PDF e-mailben pontot választotta, a ® lépéssel folytassa.
	- Ha Szín. JPEG e-mailben vagy Szín. XPS e-mailben lehetőség közül választ, me[n](#page-19-4)jen a @. lépésre.

<span id="page-19-2"></span>**la Válassza ki a felbontást a** 100 dpi, 200 dpi, 300 dpi vagy Auto értékek közül.

- Ha a Szürke PDF e-mailben pontot választotta, a ® lépéssel folytassa.
- Ha Szürke JPEG e-mailben vagy Szürke XPS e-mailben lehetőség közül választ, menjen a **[n](#page-19-4)**. lépésre.
- <span id="page-19-3"></span>**13** Válassza ki azon PDF-típust a PDF, PDF/A, Biztons. PDF vagy Aláírt PDF közül, amelyet az e-mail üzenetben kíván elküldeni.

# **Megjegyzés**

Ha a Biztons. PDF formátumot választja, a készülék a négyjegyű, 0-9 számokból álló jelszó megadását kéri a szkennelés megkezdése előtt.

- <span id="page-19-4"></span>Nyomja meg az OK gombot a megerősítéshez.
- b Nyomja meg (a) **Stop/Exit (Stop/Kilépés)** gombot.

# <span id="page-20-1"></span><span id="page-20-0"></span>**A csoportok beállításának lehetőségei <sup>3</sup>**

A következő diagramon a csoportszámok opcióinak további lehetőségei láthatók. Amikor számokat tárol, az LCD utasítja, hogy válasszon a következő lépésekben látható opciók közül.

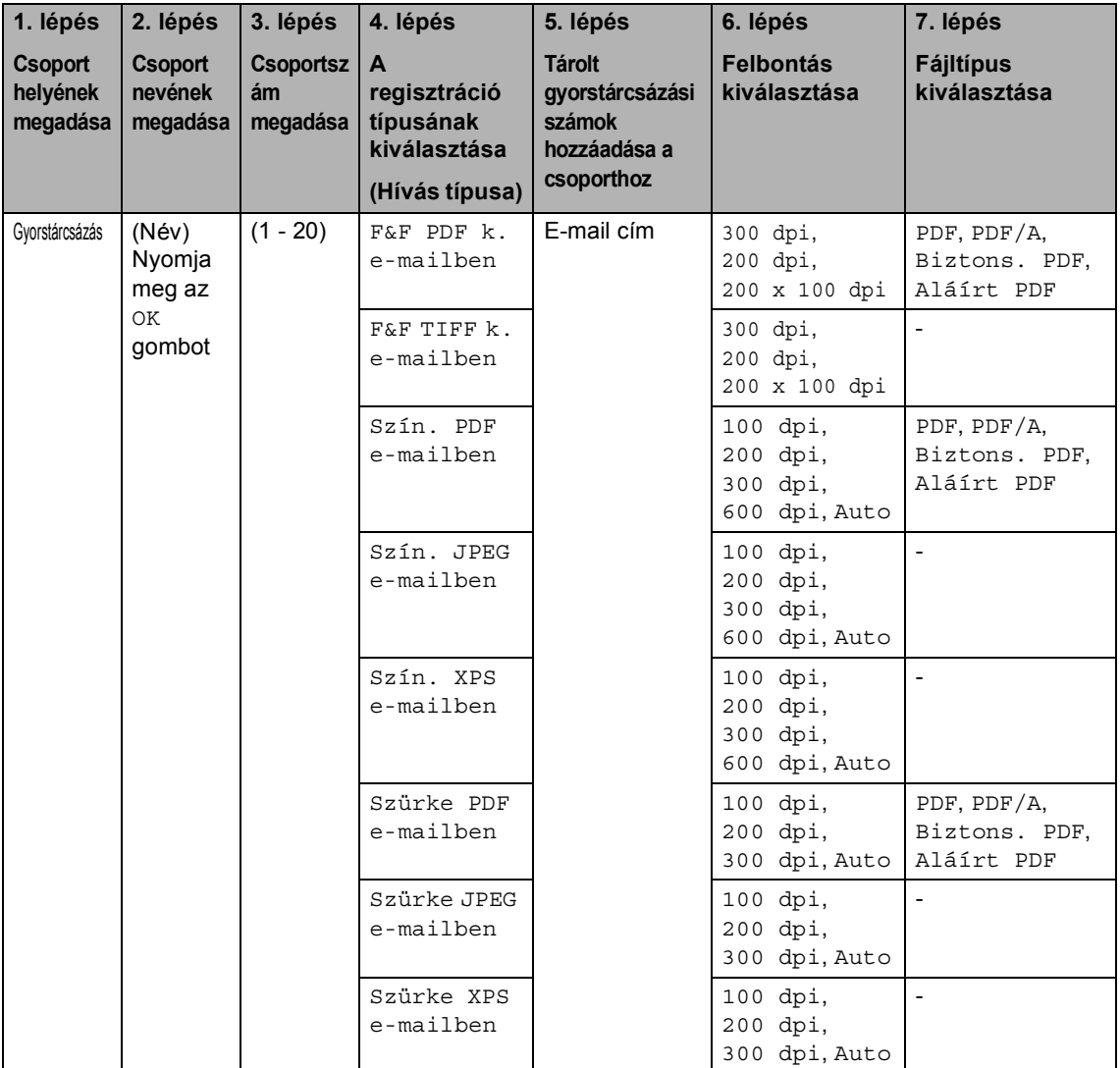

# **Megjegyzés**

- A PDF/A egy hosszú távú archiválásra létrehozott PDF fájlformátum. Ez a formátum minden szükséges információt tartalmaz ahhoz, hogy hosszú tárolás után újra előállítható legyen belőle a dokumentum.
- A Biztonságos PDF egy olyan PDF fájlformátum, amely jelszóvédett.
- Az Aláírt PDF egy olyan PDF fájlformátum, amely azáltal, hogy egy digitális tanúsítványt ad hozzá a dokumentumhoz, segít az adatok manipulálásának és annak megakadályozásában, hogy valaki egy szerzőnek adja ki magát. Ha az Aláírt PDF lehetőséget választja, akkor a Web alapú kezelővel kell telepítenie egy tanúsítványt a készülékre. A web alapú kezelőben válassza a **Administrator** (Adminisztrátor) **Signed PDF** (Aláírt PDF)

lehetőségét. (Információ a tanúsítványok telepítéséről: >> Hálózati használati útmutató)

# <span id="page-22-0"></span>**Csoport e-mail címek módosítása <sup>3</sup>**

Módosíthatja a már tárolt csoportokat.

#### **Csoportnév, felbontás vagy PDF-típus módosítása**

- **1** Nyomja meg a **(Címjegyzék)** gombot.
- Nyomja meg (a) Szerk. gombot.
- 6 Nyomja meg (a) Változtatás gombot.
- 4 Nyomja meg a  $\triangle$  vagy  $\nabla$  gombot a módosítani kívánt csoport megjelenítéséhez. Nyomja meg a csoportot.
- **6** Lehetőség van a csoportbeállítások megváltoztatására:
	- Ha a Név lehetőséget választja, adja meg a fájlnevet (legfeljebb 15 karakter) az érintőképernyő gombjainak megnyomásával.
		- Nyomja meg (a) OK gombot.
	- Ha a Felbontás lehetőséget választja, nyomja meg a képernyőn megjelenő elérhető felbontási opciók egyikét.
	- Ha a PDF típust választja, nyomja meg a képernyőn megjelenő elérhető fájltípus opciók egyikét.

Az LCD-kijelzőn megjelenik az új beállítás.

# **Megjegyzés**

A tárolt név módosítása:

Ha módosítani szeretne egy karaktert, a ∢ vagy ▶ gombok lenyomásával mozgassa a kurzort a módosítani kívánt karakter alá, majd nyomja meg a gombot. Írja be ismét a karaktert.

- **6** Ha végzett a beállítások módosításával, akkor nyomja meg az OK gombot.
- g Nyomja meg (a) **Stop/Exit (Stop/Kilépés)** gombot.

#### **Címek hozzáadása és törlése egy csoportban**

- Nyomja meg a **III** (Címjegyzék) gombot.
- Nyomja meg (a) Szerk. gombot.
- Nyomja meg (a) Változtatás gombot.
- Nyomja meg a  $\triangle$  vagy  $\nabla$  gombot a módosítani kívánt csoport megjelenítéséhez. Nyomja meg a csoportot.
- **b** Nyomja meg (a) Hoz./Tör. gombot.
- **6** Nyomja meg a  $\triangle$  vagy  $\blacktriangledown$  gombot a hozzáadni vagy törölni kívánt szám megjelenítéséhez.
- Nyomja meg a hozzáadni kívánt számok jelölőnégyzetét a kijelöléshez. Nyomja meg a törölni kívánt számok jelölőnégyzetét a kijelölés törléséhez. Nyomja meg az OK gombot a megerősítéshez.
- Nyomja meg (a) OK gombot.
- Nyomja meg (a) **Stop/Exit (Stop/Kilépés)** gombot.

# <span id="page-23-0"></span>**Csoportszámok törlése <sup>3</sup>**

Törölheti a már tárolt csoportszámokat.

- **1** Nyomja meg a **dalam (Címjegyzék)** gombot.
- $\left( 2\right)$  Nyomja meg (a) Szerk. gombot.
- 8 Nyomja meg (a) Töröl gombot.
- A Nyomja meg a  $\triangle$  vagy  $\nabla$  gombot a törölni kívánt csoport megjelenítéséhez. Nyomja meg a törölni kívánt csoport jelölőnégyzetét a kijelöléshez. Nyomja meg (a) OK gombot.
- **6** Ha az LCD-kijelzőn megjelenik a Adatot törölni? felirat, tegye a következők egyikét:
	- A csoport törléséhez nyomja meg az Igen gombot.
	- A csoport törlése nélküli kilépéshez nyomja meg a Nem gombot.
- $\boxed{6}$  Nyomja meg (a) **Stop/Exit (Stop/Kilépés)** gombot.

# **4**

# <span id="page-24-3"></span><span id="page-24-0"></span>**Jelentések nyomtatása <sup>4</sup>**

# <span id="page-24-1"></span>**Jelentések <sup>4</sup>**

Kérhető jelentések:

1 Naplójelentés

Kinyomtatja az utolsó 200 kimenő e-mail adatait. (TX: adás, küldés.)

2 Felhasz.Beáll.

<span id="page-24-4"></span>Kinyomtatja az aktuális beállítások listáját.

3 Hálózat Beáll.

Kinyomtatja az hálózati beállítások listáját.

4 Dob pontnyomtatás

Kinyomtatja a dob pont ellenőrző listát a pontozott nyomtatás probléma elhárításához.

# <span id="page-24-2"></span>**Jelentés nyomtatása <sup>4</sup>**

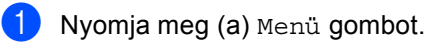

- **2** Nyomja meg a  $\triangle$  vagy a  $\triangledown$  gombot a Jelent.nyomt. megjelenítéséhez. Nyomja meg (a) Jelent.nyomt. gombot.
- **3** Nyomia meg a nyomtatni kívánt jelentést.

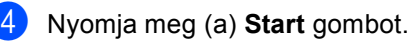

**b** Nyomja meg (a) **Stop/Exit (Stop/Kilépés)** gombot.

```
5
```
# <span id="page-25-0"></span>**Másolatok készítése <sup>5</sup>**

# <span id="page-25-1"></span>**Másolási beállítások <sup>5</sup>**

A másolási beállításokat ideiglenesen, csak a következő másolatra vonatkozóan is megváltoztathatja.

Nyomja meg a Másolás gombot az érintőképernyőn, majd nyomja meg a ◀ vagy c gombot, hogy végiggörgesse a másolási beállításokat. Amikor a kívánt beállítás megjelenik, nyomja meg a gombot.

Amikor befejezte a beállítások megváltoztatását, nyomja meg a **Start** gombot.

# <span id="page-25-2"></span>**Másolás leállítása <sup>5</sup>**

A másolás leállításához nyomja meg a **Stop/Exit (Stop/Kilépés)** gombot.

# <span id="page-25-3"></span>**A másolási minőség javítása <sup>5</sup>**

Egy sor különböző minőség-beállítás közül választhat. Az alapértelmezett beállítás: Auto.

■ Auto

Ez a beállítás ajánlott a megszokott nyomtatványokhoz. Szöveget és képeket is egyaránt tartalmazó dokumentumokhoz ajánlott.

Szöveg

Főleg szöveget tartalmazó dokumentumokhoz ajánlott.

■ Fotó

Jobb másolási minőséget biztosít a fényképekhez.

■ Grafikon

Számlák másolásához ajánlott.

- **b** Nyomja meg (a) Másolás gombot.
- Helyezze be a dokumentumot.
- **3** Adja meg, hogy hány másolatot kíván készíteni.
- 4 Nyomja meg a  $\triangleleft$  vagy a  $\triangleright$  gombot a Minőség megjelenítéséhez. Nyomja meg (a) Minőség gombot.
- **5** Nyomja meg a Auto, Szöveg, Fotó vagy a Grafikon gombot.
- **6** Ha nem kíván további beállításokat módosítani, nyomja meg a **Start** gombot.

# <span id="page-26-0"></span>**Másolt képek nagyítása vagy kicsinyítése <sup>5</sup>**

A következő másolat nagyításához vagy kicsinyítéséhez kövesse az alábbi utasításokat:

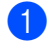

1 Nyomja meg (a) Másolás gombot.

Helyezze be a dokumentumot.

- Adja meg, hogy hány másolatot kíván készíteni.
- 4 Nyomja meg a  $\triangleleft$  vagy a  $\triangleright$  gombot a Nagyít/Kics. megjelenítéséhez. Nyomja meg (a) Nagyít/Kics. gombot.
- **b** Nyomja meg a 100%, Nagyítás, Kicsinyítés, Auto vagy Egyéni (25-400%) gombot.
- 6 Válasszon az alábbi lehetőségek közül:
	- Ha a Naqyítás vagy a Kicsinyítés lehetőséget választotta, nyomja meg a kívánt nagyítási vagy kicsinyítési arány gombot.
	- $H$ az Egyéni (25-400%) lehetőséget választotta, adjon meg egy nagyítási vagy kicsinyítési arányt 25% és 400% között.

Nyomja meg (a) OK gombot.

 $\blacksquare$  Ha 100% vagy Auto <sup>1</sup> lehetőség közül választ, menjen a  $\bullet$ . lépésre.

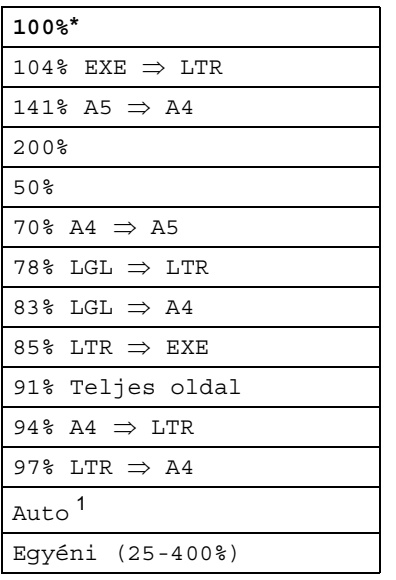

\* A gyári beállítást csillaggal jelzett félkövér betűtípus jelöli.

- <span id="page-26-1"></span>Az Auto beállítja a készüléket, hogy úgy számolja ki a kicsinyítési arányt, hogy az a leginkább megfeleljen a papírméretnek. Az Automatikus beállítás csak ADF használata esetén érhető el.
- <span id="page-26-2"></span>g Ha nem kíván további beállításokat módosítani, nyomja meg a **Start** gombot.

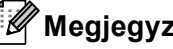

## **Megjegyzés**

A 2az1-ben(Á), 2az1-ben(F), 2az1-ben(ID), 4az1-ben(Á) és 4az1-ben(F) elrendezési beállítások *nem* érhetők el nagyításkor/kicsinyítéskor.

# <span id="page-27-0"></span>**2-oldalas másolás <sup>5</sup>**

Ha az automatikus kétoldalas másolás funkciót szeretné használni, helyezze a dokumentumot az ADF egységbe.

Ha a memória megtelt üzenet jelenik meg a kétoldalas másolatok készítése során, próbáljon meg további memóriát telepíteni. (Lásd: *Kiegészítő [memória telepítése](#page-42-0)* ▶▶ [részt a\(z\) 39. oldalon](#page-42-0).)

A 2-oldalas másolás elkezdése előtt ki kell választani a kétoldalas másolat elrendezését a következő opciók közül. A dokumentum elrendezése határozza meg, hogy a 2-oldalas másolat melyik elrendezését szükséges választani.

Álló

**2 oldalasi2 oldalas**

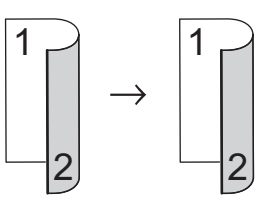

**1 oldalasi2 oldalas hosszú élnél**

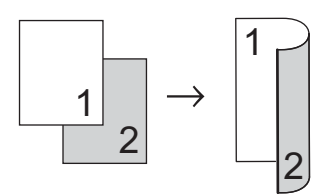

**2 oldalasi1 oldalas hosszú élnél**

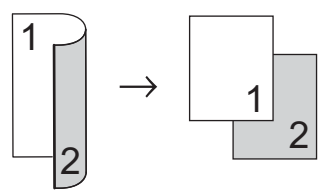

**1 oldalasi2 oldalas rövid élnél**

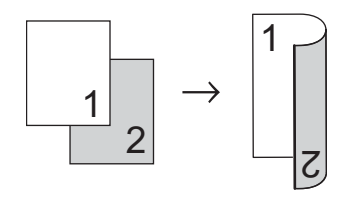

**2 oldalasi1 oldalas rövid élnél**

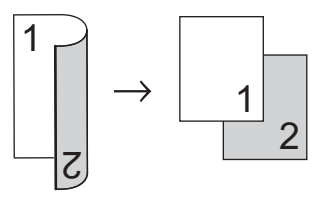

Fekvő

■ 2 oldalas<sup>→</sup>2 oldalas

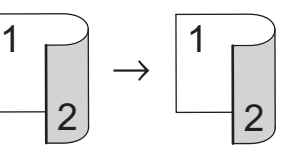

**1 oldalasi2 oldalas hosszú élnél**

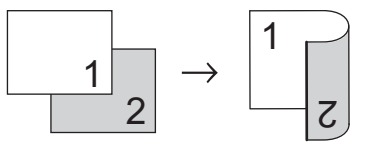

**2 oldalasi1 oldalas hosszú élnél**

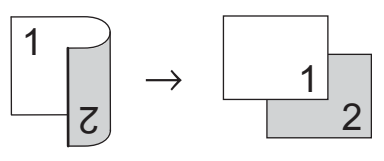

**1 oldalasi2 oldalas rövid élnél**

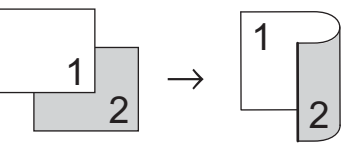

**2 oldalasi1 oldalas rövid élnél**

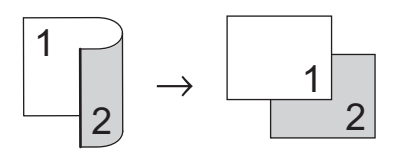

- Nyomja meg (a) Másolás gombot.
- Helyezze be a dokumentumot.
- c Adja meg, hogy hány másolatot kíván készíteni.

4 Nyomja meg a  $\triangleleft$  vagy a  $\triangleright$  gombot a Kétoldalas másolás megjelenítéséhez. Nyomja meg (a) Kétoldalas másolás gombot.

**b** Nyomja meg a  $\triangle$  vagy a  $\triangleright$  gombot a következő elrendezési opciók megjelenítéséhez:  $2$ old $\Rightarrow$  $2$ old.  $1$ old $\Rightarrow$ 2old h.old.ill.,  $2$ old $\Rightarrow$ 1old h.old.ill.,  $1$ old $\Rightarrow$ 2old r.old.ill.,  $2$ old $\Rightarrow$ 1old r.old.ill., Ki

Nyomja meg a kívánt opciót.

**6** Ha nem kíván további beállításokat módosítani, nyomja meg a **Start** gombot.

# <span id="page-28-0"></span>**Tálca kiválasztása <sup>5</sup>**

A tálcahasználati opció ideiglenesen módosíthatók a következő másolatra vonatkozóan is.

- Nyomja meg (a) Másolás gombot.
- Helyezze be a dokumentumot.
- Adja meg, hogy hány másolatot kíván készíteni.
- Nyomja meg a  $\triangleleft$  vagy a  $\triangleright$  gombot a Tálca: megjelenítéséhez. Nyomja meg (a) Tálca: gombot.
	- Nyomja meg az MP>T[1,](#page-28-1) MP>T1>T2<sup>1</sup>, T1>MP, T1>T2>MP [1,](#page-28-1) Csak 1. tálca, Csak 2. tálca<sup>[1](#page-28-1)</sup> vagy az Csak többcélú gombot.
		- $1$  A T2 és a Csak 2. tálca lehetőség csak akkor jelenik meg, ha telepítve van a 2. tálca is.
	- f Ha nem kíván további beállításokat módosítani, nyomja meg a **Start** gombot.

## <span id="page-28-1"></span>**Megjegyzés**

A tálcahasználat alapértelmezett beállításának módosításáról lásd uu Használati útmutató: *Tálca használata Másolás üzemmódban*.

# <span id="page-29-0"></span>**A fényerő és a kontraszt beállítása <sup>5</sup>**

#### <span id="page-29-2"></span>**Világosság <sup>5</sup>**

A másolás fényereje módosítható, így sötétebb vagy világosabb másolatok készülhetnek.

- **1** Nyomja meg (a) Másolás gombot.
- 2 Helyezze be a dokumentumot.
- **3** Adja meg, hogy hány másolatot kíván készíteni.
- 4 Nyomja meg a  $\triangleleft$  vagy a  $\triangleright$  gombot a Világosság megjelenítéséhez. Nyomja meg (a) Világosság gombot.
- **b** Nyomja meg a  $\triangleleft$  gombot a sötétebb másolat készítéséhez, és a ▶ gombot a világosabb másolat készítéséhez. Nyomja meg (a) OK gombot.
- 6 Ha nem kíván további beállításokat módosítani, nyomja meg a **Start** gombot.

### <span id="page-29-1"></span>**Kontraszt <sup>5</sup>**

A kontraszt beállításával a kép élesebbé és élénkebbé tehető.

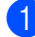

- Nyomja meg (a) Másolás gombot.
- $\overline{2}$  Helyezze be a dokumentumot.
- **6** Adja meg, hogy hány másolatot kíván készíteni.
- 4 Nyomja meg a  $\triangleleft$  vagy a  $\triangleright$  gombot a Kontraszt megjelenítéséhez. Nyomja meg (a) Kontraszt gombot.
- **b** Nyomja meg a  $\triangleleft$  gombot a kontraszt csökkentéséhez, és a ▶ gombot a növeléséhez. Nyomja meg (a) OK gombot.

**6** Ha nem kíván további beállításokat módosítani, nyomja meg a **Start** gombot.

# <span id="page-30-0"></span>**Másolatok leválogatása <sup>5</sup>**

Leválogattathatja a többszörös másolatokat. Az oldalak 1 2 3, 1 2 3, 1 2 3, stb. sorrendben kerülnek leválogatásra.

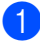

Nyomja meg (a) Másolás gombot.

Helyezze be a dokumentumot.

- Adja meg, hogy hány másolatot kíván készíteni.
- 4 Nyomja meg a  $\triangleleft$  vagy a  $\triangleright$  gombot a Gyűjt/rendez megjelenítéséhez. Nyomja meg (a) Gyűjt/rendez gombot.
- **b** Nyomja meg (a) Rendez gombot.
- **6** Ha nem kíván további beállításokat módosítani, nyomja meg a **Start** gombot az oldal szkenneléséhez. Ha az ADF-be helyezte a dokumentumot, a készülék elkezdi az oldalakat beolvasni és nyomtatni.

#### <span id="page-30-5"></span>**Ha a szkennerüveget (más néven az expozíciós üveglapot) használja, akkor lépjen a** [g](#page-30-2)**. lépésre.**

- <span id="page-30-2"></span>**7** Az oldal beolvasását követően nyomja meg az Igen gombot a következő oldal beolvasásához.
- <span id="page-30-3"></span>**8** Helyezze a következő lapot a szkennerüvegre. Nyomja meg (a) **Start** gombot. Ismételje me[g](#page-30-2) a @ és @ lépést a dokumentum minden oldalával.
- **C** Az összes oldal beolvasása után nyomja me[g](#page-30-2) a  $Nem$  gombot a  $\bullet$ lépésben a befejezéshez.

## <span id="page-30-1"></span>**N az 1-ben másolatok készítése (elrendezés) <sup>5</sup>**

Csökkentheti a szükséges papírmennyiséget az N az 1-ben másolás funkcióval. Kettő vagy négy oldalt egy lapra nyomtathat. Ha egy igazolványkártya mindkét oldalát egy oldalra szeretné nyomtatni, tekintse meg a *[2 az 1-ben igazolványmásolás](#page-32-1)*  $\triangleright$  [részt a\(z\) 29. oldalon](#page-32-1) részt.

- **Fontos**
- Figyeljen arra, hogy a papírméret A4, Letter, Legal vagy Folio legyen.
- A Nagyítás/Kicsinyítés funkció nem használható N az 1-ben funkcióval.
- (Á) Álló tájolás és (F) Fekvő tájolás.
- Nyomja meg (a) Másolás gombot.
- Helyezze be a dokumentumot.
- c Adja meg, hogy hány másolatot kíván készíteni.
- Nyomja meg a  $\triangleleft$  vagy a  $\triangleright$  gombot a Oldal beáll. megjelenítéséhez. Nyomja meg (a) Oldal beáll. gombot.
- Nyomja meg a  $\triangleleft$  vagy a  $\triangleright$  gombot a Ki(1az1), 2az1-ben(Á),  $2$ az1-ben(F),  $2$ az1-ben(ID)<sup>1</sup>,  $4$ az1-ben $(\tilde{A})$  vagy a  $4$ az1-ben $(F)$ megjelenítéséhez. Nyomja meg a kívánt gombot.
	- <sup>1</sup> A 2az1-ben(ID) funkcióról további részletekért lásd: *[2 az 1-ben](#page-32-1)  igazolványmásolás* >> [részt a\(z\) 29. oldalon](#page-32-1).
- <span id="page-30-4"></span>Ha nem kíván további beállításokat módosítani, nyomja meg a **Start** gombot az oldal szkenneléséhez. Ha az ADF-be helyezte a dokumentumot, a készülék elkezdi az oldalakat beolvasni és nyomtatni.

#### <span id="page-31-2"></span>**Ha a szkennerüveget (más néven az expozíciós üveglapot) használja, akkor lépjen a** [g](#page-31-0)**. lépésre.**

- <span id="page-31-0"></span>Az oldal beolvasását követően nyomja meg az Igen gombot a következő oldal beolvasásához.
- <span id="page-31-1"></span>8 Helyezze a következő lapot a szkennerüvegre. Nyomja meg (a) **Start** gombot. Ismételje me[g](#page-31-0) a @ és @ lépést a dokumentum minden oldalával.
- **9** Az összes oldal beolvasása után nyomja me[g](#page-31-0) a Nem gombot a  $\bullet$ lépésben a befejezéshez.

#### **ADF-ről történő másolás esetén: <sup>5</sup>**

Helyezze a dokumentumot másolandó oldalával *felfelé* az alább bemutatott irányba:

**2az1-ben(Á)**

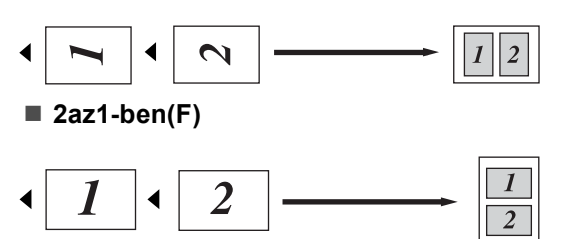

**4az1-ben(Á)**

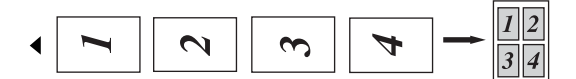

**4az1-ben(F)**

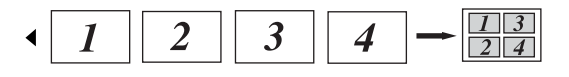

### **A szkennerüvegről történő másolás esetén: <sup>5</sup>**

Helyezze a dokumentumot másolandó oldalával *lefelé* az alább bemutatott irányba:

**2az1-ben(Á)**

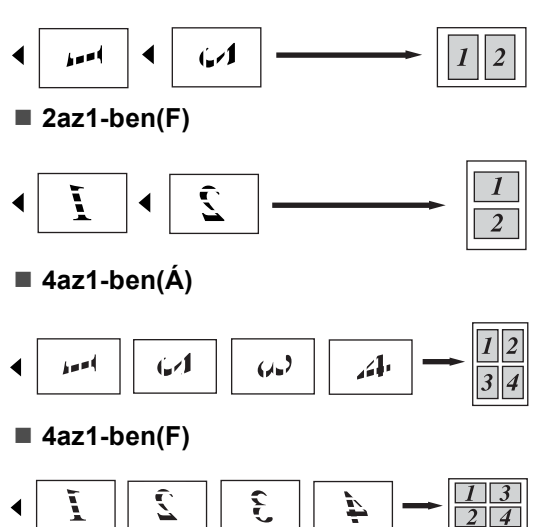

# <span id="page-32-1"></span><span id="page-32-0"></span>2 az 1-ben igazolványmásolás

Az igazolványkártya mindkét oldalát egy lapra másolhatja, megőrizve a kártya eredeti méretét.

## **Megjegyzés**

Az igazolványkártyákat az érvényes törvények által engedélyezett mértékben másolhatja. (>> Termékbiztonsági útmutató: *A másolóberendezés törvénytelen használata (csak MFC és DCP modellek esetén)*)

**1** Nyomja meg (a) Másolás gombot.

b Az igazolványkártyát a beolvasni kívánt oldalával *lefelé* helyezze a szkenner üvegének bal sarkához.

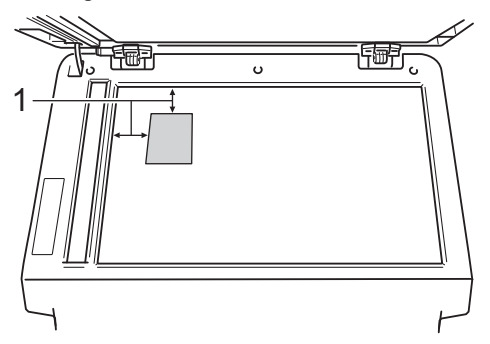

- **1 4 mm vagy annál nagyobb (fent, balra)**
- Ha az ADF-be helyezte a dokumentumot, a készülék akkor is a szkennerüvegről szkenneli be az adatokat, amikor ebben a módban van.
- Adja meg, hogy hány másolatot kíván készíteni.
- 4 Nyomja meg a  $\triangleleft$  vagy a  $\triangleright$  gombot a Oldal beáll. megjelenítéséhez. Nyomja meg (a) Oldal beáll. gombot.
- **b** Nyomja meg a  $\triangleleft$  vagy a  $\triangleright$  gombot a 2az1-ben (ID) megjelenítéséhez. Nyomja meg (a) 2az1-ben(ID) gombot.

f Nyomja meg (a) **Start** gombot. Miután a készülék beszkenneli a kártya első oldalát, az LCD-képernyőn a következő jelenik meg: Fordítsa meg az igazolványt Majd nyomjon Start -ot.

- g Fordítsa át az igazolványkártyát, és helyezze a szkenner üvegének bal oldalára.
- h Nyomja meg (a) **Start** gombot. A készülék beolvassa a kártya másik oldalát, és kinyomtatja az oldalt.

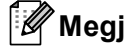

## **Megjegyzés**

Ha a 2 az 1-ben igazolványmásolást választja, a készülék a Fotó minőséget és a +2 kontrasztot állítja be.

# <span id="page-33-0"></span>**A módosítások beállítása új alapértelmezett értékként <sup>5</sup>**

A Minőség, Világosság és Kontraszt leggyakrabban használt másolási beállításait mentheti, ha alapértelmezettként állítja be őket. Ezek a beállítások mindaddig megmaradnak, amíg meg nem változtatja őket.

1 Nyomja meg (a) Másolás gombot.

**2** Nyomja meg a  $\triangleleft$  vagy a  $\triangleright$  gombot a módosítani kívánt beállítás kiválasztásához, majd nyomja meg az új opciót. Ismételje meg ezt a lépést minden módosítani kívánt beállítás esetén.

- **3** Az utolsó beállítás módosítása után nyomja meg a  $\triangleleft$  vagy a  $\triangleright$  gombot az Új alapért. beáll. megjelenítéséhez. Nyomja meg (a) Új alapért. beáll. gombot.
- 

 $\overline{4}$  Nyomja meg (a) Igen gombot.

 $\overline{b}$  Nyomja meg (a) **Stop/Exit (Stop/Kilépés)** gombot.

# <span id="page-33-1"></span>**Az összes másolási beállítás visszaállítása a gyári alapbeállításokra <sup>5</sup>**

Visszaállíthatja az összes módosított másolási beállítást a gyári alapbeállításokra. Ezek a beállítások mindaddig megmaradnak, amíg meg nem változtatja őket.

**1** Nyomja meg (a) Másolás gombot.

Nyomja meg a  $\triangleleft$  vagy a  $\triangleright$  gombot a Gyári visszaáll.

megjelenítéséhez. Nyomja meg (a) Gyári visszaáll. gombot.

Nyomja meg (a) Igen gombot.

Nyomja meg (a) **Stop/Exit (Stop/Kilépés)** gombot.

# <span id="page-34-0"></span>**A kedvencek beállítása <sup>5</sup>**

A leggyakrabban használt másolási beállításokat tárolhatja, ha kedvencként állítja be őket. Legfeljebb három kedvenc állítható be.

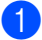

**1** Nyomja meg (a) Másolás gombot.

b Válassza ki a tárolni kívánt másolási opciót és a beállításokat.

- Nyomja meg a  $\triangleleft$  vagy a  $\triangleright$  gombot a Kedvencek beállítása megjelenítéséhez. Nyomja meg (a) Kedvencek beállítása gombot.
- 

4 Nyomja meg (a) Tárolás gombot.

**b** Nyomja meg a helyet, ahol tárolni kívánja a Kedvenc:1, Kedvenc:2 vagy Kedvenc:3 beállításait.

f Válasszon az alábbi lehetőségek közül:

- Ha át szeretné nevezni a beállítását, nyomja meg a **a** gombot a karakterek törléséhez. Ezután adja meg az új nevet (legfeljebb 12 karakter). Nyomja meg (a) OK gombot.
- Ha nem szeretné átnevezni a beállítást, nyomja meg az OK gombot.
- Nyomja meg (a) **Stop/Exit (Stop/Kilépés)** gombot.

#### **A kedvenc beállítás lehívása <sup>5</sup>**

Ha készen áll valamelyik kedvenc beállításkészlete használatára, lehívhatja.

- Nyomja meg (a) Másolás gombot.
- gombot.

Nyomja meg (a)  $\mathbb{R}$  Kedvenc

**3** Nyomja meg a lehívni kívánt kedvenc beállítást.

d Nyomja meg (a) **Start** gombot.

#### **A kedvenc beállítás átnevezése <sup>5</sup>**

Miután tárolta kedvenc beállítását, átnevezheti azt.

Nyomja meg (a) Másolás gombot.

- Nyomja meg a ◀ vagy a ▶ gombot a Kedvencek beállítása megjelenítéséhez. Nyomja meg (a) Kedvencek beállítása gombot.
- 8 Nyomja meg (a) Átnevezés gombot.
- 4 Nyomja meg az átnevezni kívánt kedvenc beállítást.
- **b** Adja meg az új nevet (legfeljebb 12 karakter).
	- Nyomja meg (a) OK gombot.
	- Nyomja meg (a) **Stop/Exit (Stop/Kilépés)** gombot.

**A**

# <span id="page-35-0"></span>**Szokásos karbantartás <sup>A</sup>**

# <span id="page-35-1"></span>**A készülék tisztítása és ellenőrzése <sup>A</sup>**

A készülék külső és belső felületeit rendszeresen tisztítsa meg száraz, nem bolyhosodó ruhával. Ha cseréli a festékkazettát vagy a dobegységet, akkor mindig tisztítsa ki a készülék belsejét. Ha a nyomtatott oldalakon festékfoltokat tapasztal, akkor tisztítsa meg a készüléket egy száraz, nem bolyhosodó ruhával.

# **FIGYELEM**

- A tonerkazettákat vagy a dobegységet NE dobja tűzbe. Felrobbanhat, és sérülést okozhat.
- NE használjon semmilyen gyúlékony anyagot, aeroszolt, illetve alkoholt vagy ammóniát tartalmazó szerves oldószert/folyadékot a termék belsejének vagy külső részének tisztításához. Ez tüzet vagy elektromos áramütést okozhat. Helyette kizárólag száraz, nem bolyhosodó ruhadarabot használjon.

(>> Termékbiztonsági útmutató: *Általános óvintézkedések*)

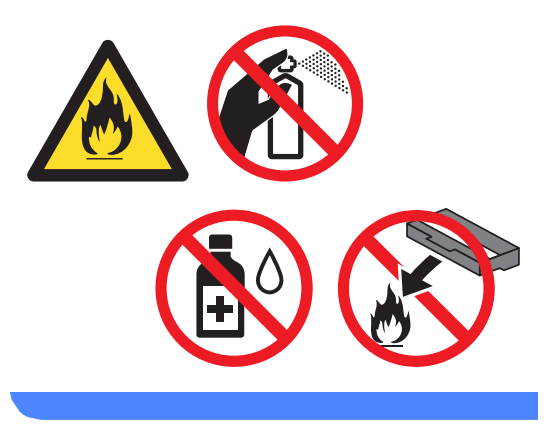

# **Fontos**

Semleges tisztítószert használjon. Az illékony folyadékokkal, például hígítóval vagy benzinnel végzett tisztítás károsítja a készülék felületét.

# <span id="page-36-0"></span>**Az oldalszámlálók ellenőrzése <sup>A</sup>**

A készülék oldalszámlálóit a másolt oldalak, a nyomtatott oldalak, a jelentések és listák szerint, vagy összesítve tekintheti meg.

**b** Nyomja meg (a) Menü gombot.

- Nyomja meg a  $\blacktriangle$  vagy a  $\nabla$  gombot a Gép információ megjelenítéséhez. Nyomja meg (a) Gép információ gombot.
- **3** Nyomja meg (a) Lapszám gombot. Az LCD-kijelző megjeleníti az Összes, Lista, Másol vagy Nyomtatás oldalainak számát.
- 4 Nyomja meg  $(a)$ **Stop/Exit (Stop/Kilépés)** gombot.

# <span id="page-36-1"></span>**Az alkatrészek hátralévő élettartamának ellenőrzése <sup>A</sup>**

A készülék alkatrészeinek élettartamával kapcsolatos információkat az LCD kijelzőn nézheti meg.

**A** Nyomja meg (a) Menü gombot.

- Nyomja meg a  $\blacktriangle$  vagy a  $\nabla$  gombot a Gép információ megjelenítéséhez. Nyomja meg (a) Gép információ gombot.
- <sup>3</sup> Nyomja meg (a) Alkatrészek élettartama gombot.
	- Nyomja meg a ▲ vagy a ▼ gombot a Dobegység, Beégetőegység, Lézer, PF készlet többcélú, PF készlet [1](#page-36-2) és PF készlet 2<sup>1</sup> alkatrészek fennmaradó élettartamának becsléséhez.
		- <sup>1</sup> Ha a 2. tálca a készülékben van.

<span id="page-36-2"></span>e Nyomja meg (a) **Stop/Exit (Stop/Kilépés)** gombot. **A**

# <span id="page-37-0"></span>**Az időszakos karbantartás által érintett elemek cseréje <sup>A</sup>**

Az időszakos karbantartás által érintett elemek rendszeresen cserére szorulnak a nyomtatási minőség fenntartása érdekében. Az alábbi alkatrészeket le kell cserélni körülbelül 50 000 oldal <sup>1</sup> kinyomtatása után a többcélú tálca papíradagolója, illetve 100 000 oldal <sup>[1](#page-37-1)</sup> után az 1. tálca papíradagolója, a 2. tálca papíradagolója $^2$  $^2$ , a beégető és a lézeres egység esetén. Forduljon a Brother vevőszolgálatához, ha az alábbi üzenetek jelennek meg az LCD kijelzőn.

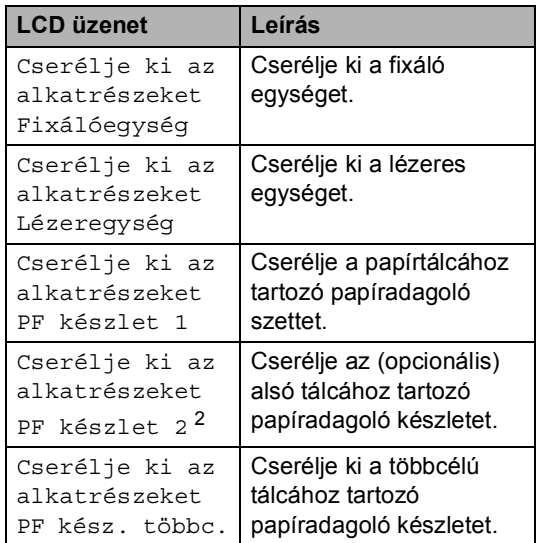

<span id="page-37-1"></span><sup>1</sup> A4 vagy Letter méretű, egyoldalas lapok.

<span id="page-37-2"></span><sup>2</sup> Ha a 2. tálca a készülékben van.

# <span id="page-38-0"></span>**A készülék csomagolása és szállítása <sup>A</sup>**

# **FIGYELEM**

Ez a készülék igen nehéz, több mint 17,5 kg súlyú. Az esetleges sérülések elkerülése érdekében legalább két ember emelje a készüléket. Amikor a készüléket leteszi, ügyeljen arra, hogy az ujjai ne csípődjenek be.

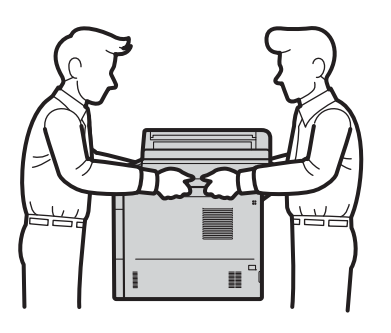

Alsó tálca használata esetén NE mozgassa a készüléket az alsó tálcánál fogva, mert kárt tehet saját magában vagy a készülékben, mivel a készülék nincs az alsó tálcához rögzítve.

# **Megjegyzés**

Ha valamilyen okból szállítani kell a készüléket, a szállítás során előforduló sérülések megelőzésére gondosan csomagolja be az eredeti csomagolásba. A készüléket a szállító cégnél megfelelően biztosítani kell.

- a Hagyja a készüléket legalább 10 percig bekapcsolt állapotban, hogy lehűljön.
- Miután lehűlt, kapcsolja ki a készüléket.
- c Húzza ki az összes kábelt a készülékből, majd húzza ki a hálózati tápkábelt az elektromos csatlakozóaljzatból.
- Helyezze a csomagolóanyagot (1) a kartondobozba.

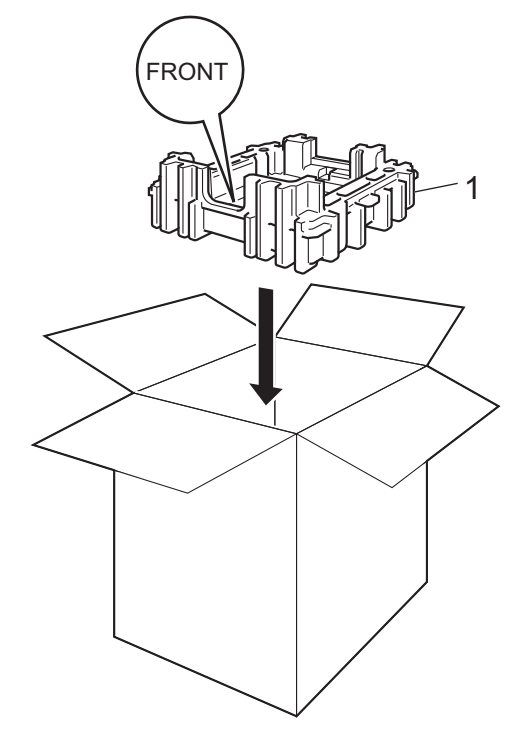

**A**

**6** Csomagolja be a készüléket egy műanyag zsákba, majd helyezze a csomagolóanyagra (1).

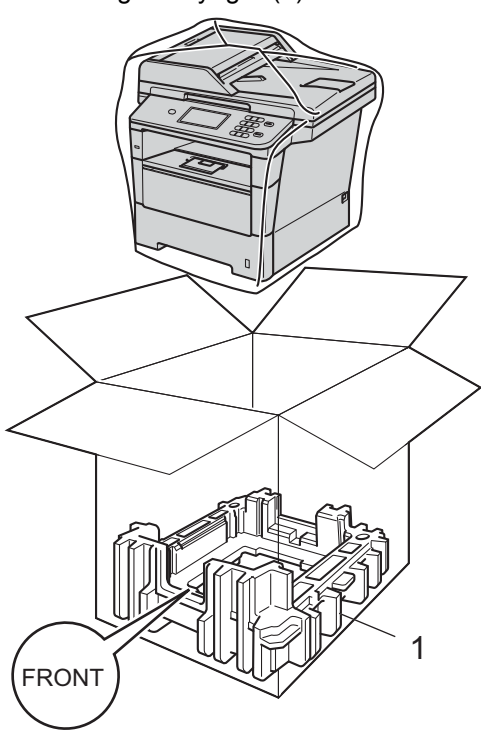

 $\bullet$  Helyezze a "RIGHT" feliratú (2). csomagolóanyag-darabot a készülék jobb oldalára. Helyezze a "LEFT" feliratú (3). csomagolóanyag-darabot a készülék bal oldalára. Tegye a hálózati tápkábelt és a nyomtatott anyagokat az eredeti dobozba az ábra szerint.

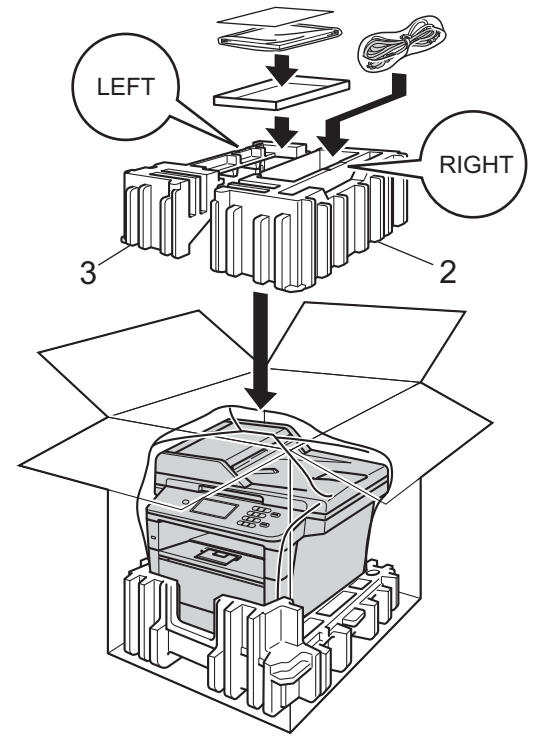

**7** Csukja vissza dobozt, és zárja le ragasztószalaggal.

8 <Ha rendelkezik alsó tálcával> Az alsó tálcát az ábrán látható módon csomagolja be.

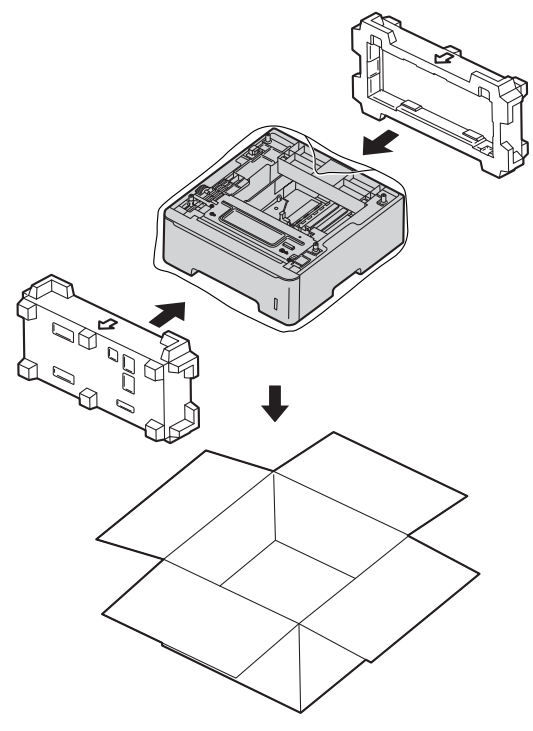

**A**

**B**

# <span id="page-41-0"></span>**Választási lehetőségek <sup>B</sup>**

# <span id="page-41-1"></span>**Opcionális papírtálca (LT-5400) <sup>B</sup>**

Telepíthető egy opcionális alsó tálca, amely legfeljebb 500 80 g/m<sup>2</sup> méretű papírlap tárolására alkalmas.

Az opcionális tálca telepítése esetén a készülék legfeljebb 1 050 normál papírlapot képes tárolni.

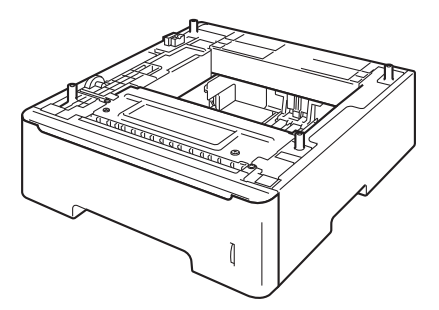

A beállításhoz tekintse meg az alsó tálcaegységhez mellékelt utasításokat.

# **FIGYELEM**

Alsó tálca használata esetén NE mozgassa a készüléket az alsó tálcánál fogva, mert kárt tehet saját magában vagy a készülékben, mivel a készülék nincs az alsó tálcához rögzítve.

# <span id="page-41-2"></span>**Memóriakártya <sup>B</sup>**

Az DCP-8250DN készülékben alapállapotban 128 MB memória található. A készüléken található egy nyílás az opcionális memóriabővítéshez. A memóriát legfeljebb 384 MB-ig növelheti egy SO-DIMM (Small Outline Dual In-line Memory Module) beszerelésével.

# <span id="page-41-3"></span>**SO-DIMM-típusok <sup>B</sup>**

A következő SO-DIMM-típusokat szerelheti be:

- 256 MB Kingston KTH-LJ2015/256
- 256 MB Transcend TS256MHP423A

# **Megjegyzés**

- További információt a Kingston Technology webhelyén, a <http://www.kingston.com/>címen talál.
- További információt a Transcend webhelyén, a <http://www.transcend.com.tw/> címen talál.

Általában a SO-DIMM modulok a következő műszaki adatokkal rendelkeznek:

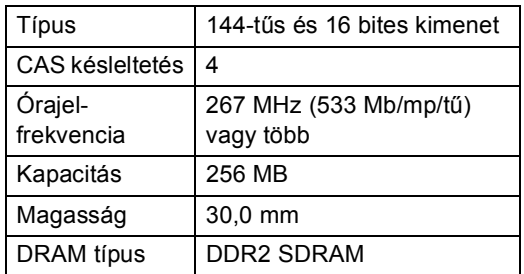

# **Megjegyzés**

- Létezhet olyan SO-DIMM, amely nem működik a készülékkel.
- További információért hívja fel a viszonteladót, akitől a készüléket vásárolta, vagy a Brother vevőszolgálatot.

# <span id="page-42-0"></span>**Kiegészítő memória telepítése <sup>B</sup>**

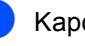

csolja ki a gép főkapcsolóját.

2) Húzza ki az interfészkábelt, majd a hálózati kábelt az elektromos aljzatból.

# **Megjegyzés**

Mindenképpen kapcsolja ki a készüléket, mielőtt telepíti vagy eltávolítja a(z) SO-DIMM memóriamodulokat.

**3** Távolítsa el a műanyag (1) SO-DIMM fedelet.

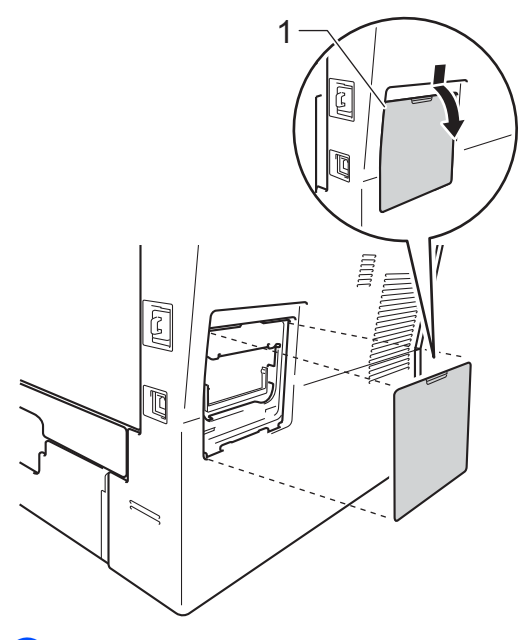

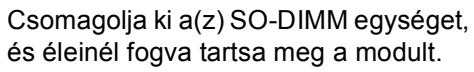

**Fontos**

Hogy elkerülje a statikus elektromosság okozta kárt, NE érintse a memória chipet vagy a kártya felszínét.

**6** Éleinél fogva tartsa a SO-DIMM egységet, majd illessze egy vonalba a SO-DIMM furatait és a bővítőnyílás peckeit. Helyezze be a SO-DIMM egységet ferdén (1) a helyére, majd döntse az interfész kártya irányába, amíg a helyére nem kattan (2).

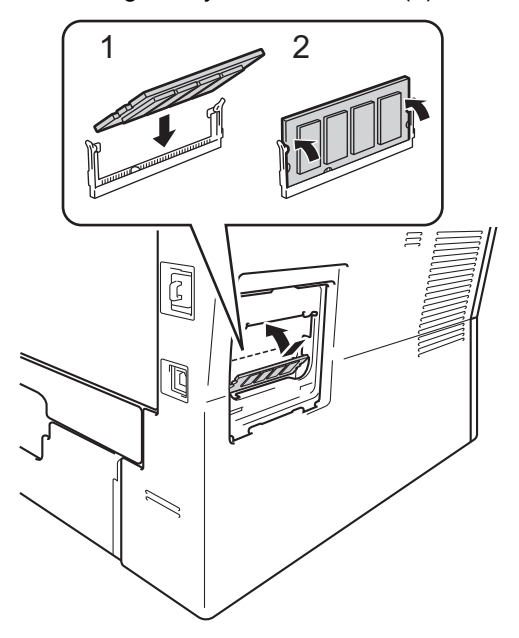

**6** Tegye a helyére a műanyag (1) SO-DIMM fedelet.

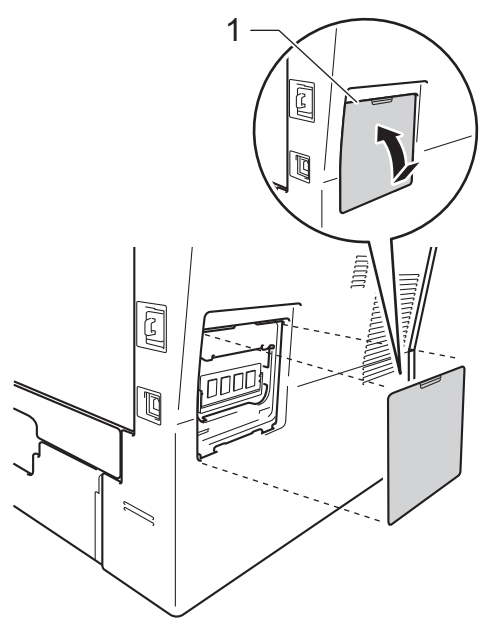

- 7 Először dugja vissza a tápkábelt az aljzatba, majd csatlakoztassa az interfészkábelt.
- 

8 Kapcsolja be a készülék főkapcsolóját.

## **Megjegyzés**

A SO-DIMM helyes telepítésének ellenőrzéséhez kinyomtathatja a felhasználói beállítások listáját, amelyen megtekinthető az aktuális RAM MÉRET. (Lásd: *[Jelentés nyomtatása](#page-24-2)* ▶▶ [részt a\(z\) 21. oldalon](#page-24-2).)

<span id="page-44-0"></span>**Szójegyzék <sup>C</sup>**

Ez a jellemzők és kifejezések egy minden részletre kiterjedő listája, ami Brother kézikönyvekben található. Ezen tulajdonságok érvényessége a vásárolt modell típusától függ.

#### **ADF (automatikus dokumentum-adagoló)**

A dokumentum behelyezhető az ADF-be, majd oldalanként automatikusan beolvasható.

#### **Csipogó hangerő**

**C**

Egy billentyű lenyomását vagy hibát jelző csipogás hangerejének beállítása.

#### **Csoportszám**

A gyorstárcsázási (gyorstárcsázási helyről elérhető) számok kombinációja körfaxolásra.

#### **Feladat törlése**

Beprogramozott nyomtatási feladatot töröl, és törli azt a készülék memóriájából is.

#### **Felbontás**

Egy hüvelykre eső függőleges és vízszintes vonalak száma.

#### **Felhasználói beállítások listája**

Nyomtatott jelentés a készülék aktuális beállításairól.

#### **Gyorstárcsázás**

Előre programozott szám, mely biztosítja az egyszerű tárcsázást.

#### **Ideiglenes beállítások**

Minden másoláshoz eltérő opciókat választhat az alapbeállítások módosítása nélkül.

#### **Keresés**

A tárolt gyorstárcsázási vagy csoportszámok, illetve LDAP elemek elektronikus, betűrend szerinti listázása.

#### **Kontraszt**

Ez a beállítás a túl sötét vagy túl világos dokumentumok kijavításához kínál megoldást. A beállítással az eredetinél világosabb vagy sötétebb másolatok készíthetők.

#### **LCD (folyadékkristályos kijelző (liquid crystal display))**

A készülék kijelző képernyője, ahol az interaktív üzenetek jelennek meg a képernyőn történő programozáskor. Ha a készülék tétlen állapotban van, a képernyőn a dátum és az idő jelenik meg.

#### **Menü üzemmód**

A készülék beállításainak módosítását lehetővé tevő programozási mód.

#### **Nagy felbontás**

A felbontás 203  $\times$  196 dpi. Kisméretű nyomtatáshoz valamint grafikonokhoz használatos.

#### **OCR (optikai karakter-felismerés (optical character recognition))**

A Nuance™ PaperPort™ 12SE vagy a Presto! PageManager alkalmazói szoftver egy szöveg képét olyan szöveggé konvertálja, amely már szerkeszthető.

#### **Szkennelés**

Papírdokumentumról készült elektronikus kép küldése a számítógépre.

#### **Szürkeárnyalat**

A fényképek másolásához elérhető szürkeárnyalatok.

**41**

# <span id="page-45-0"></span>**D Index**

# **A**

Apple Macintosh

Lásd: Szoftver használati útmutató.

# **Á**

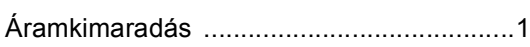

## **B**

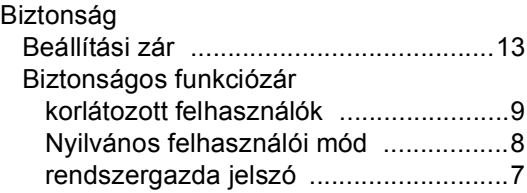

# **C**

ControlCenter2 (Macintosh esetén) Lásd: Szoftver használati útmutató. ControlCenter4 (Windows® esetén) Lásd: Szoftver használati útmutató.

# **CS**

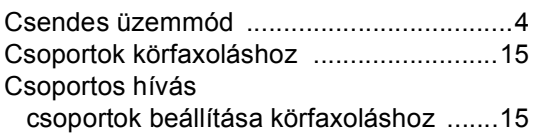

# **D**

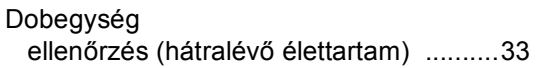

## **E**

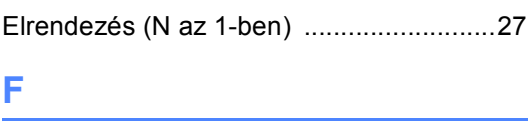

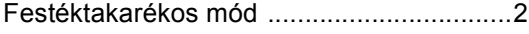

# **H**

Hálózat nyomtatás Lásd: Hálózati használati útmutató. szkennelés Lásd: Szoftver használati útmutató.

## **I**

Ideiglenes másolási beállítások [............... 22](#page-25-1)

## **J**

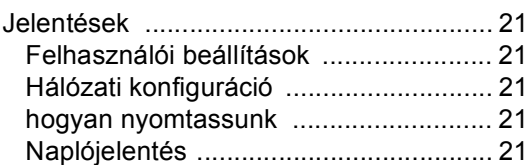

## **K**

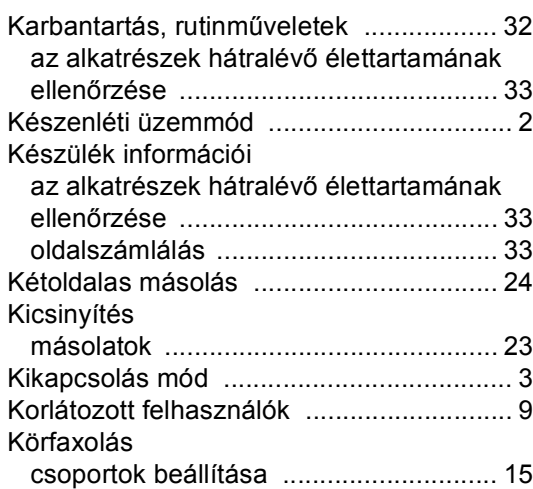

## **L**

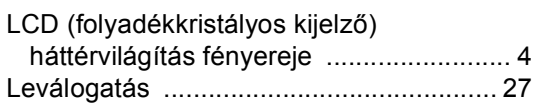

# **M**

Macintosh

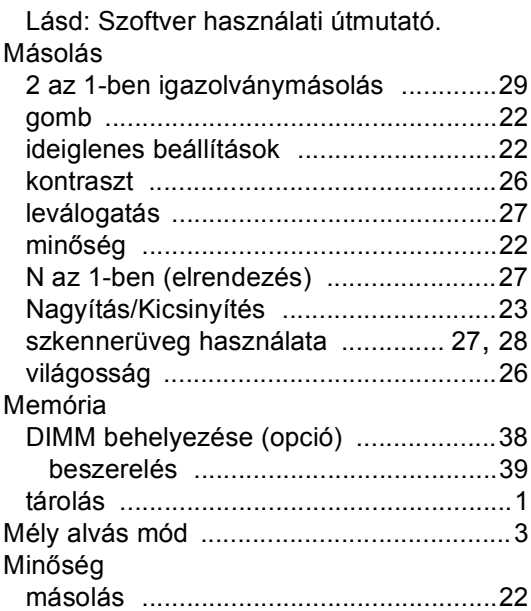

## **N**

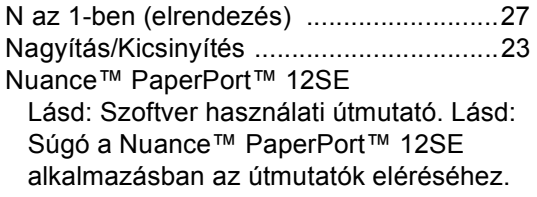

# **NY**

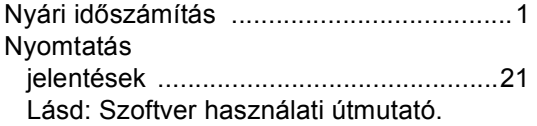

## **P**

Presto! PageManager

Lásd: Szoftver használati útmutató. Lásd még a Presto! PageManager alkalmazás Súgójában.

# **SZ**

Szkennelés

Lásd: Szoftver használati útmutató.

# **W**

#### Windows®

Lásd: Szoftver használati útmutató.

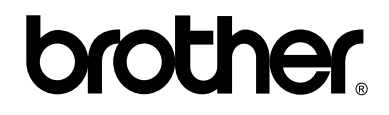

## **Látogasson meg bennünket a világhálón <http://www.brother.com/>**

Ez a készülék kizárólag abban az országban használható, ahol megvásárolták. A helyi Brother vállalatok vagy viszonteladóik kizárólag az adott országban megvásárolt gépekhez nyújtanak műszaki támogatást.